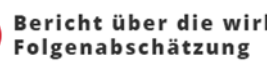

A Bericht über die wirkungsorientierte<br>Folgenabschätzung

# **eWO-WFA**

Leitfaden für Anwenderinnen und Anwender – Version 1.6

Wien, 2023

### Inhalt

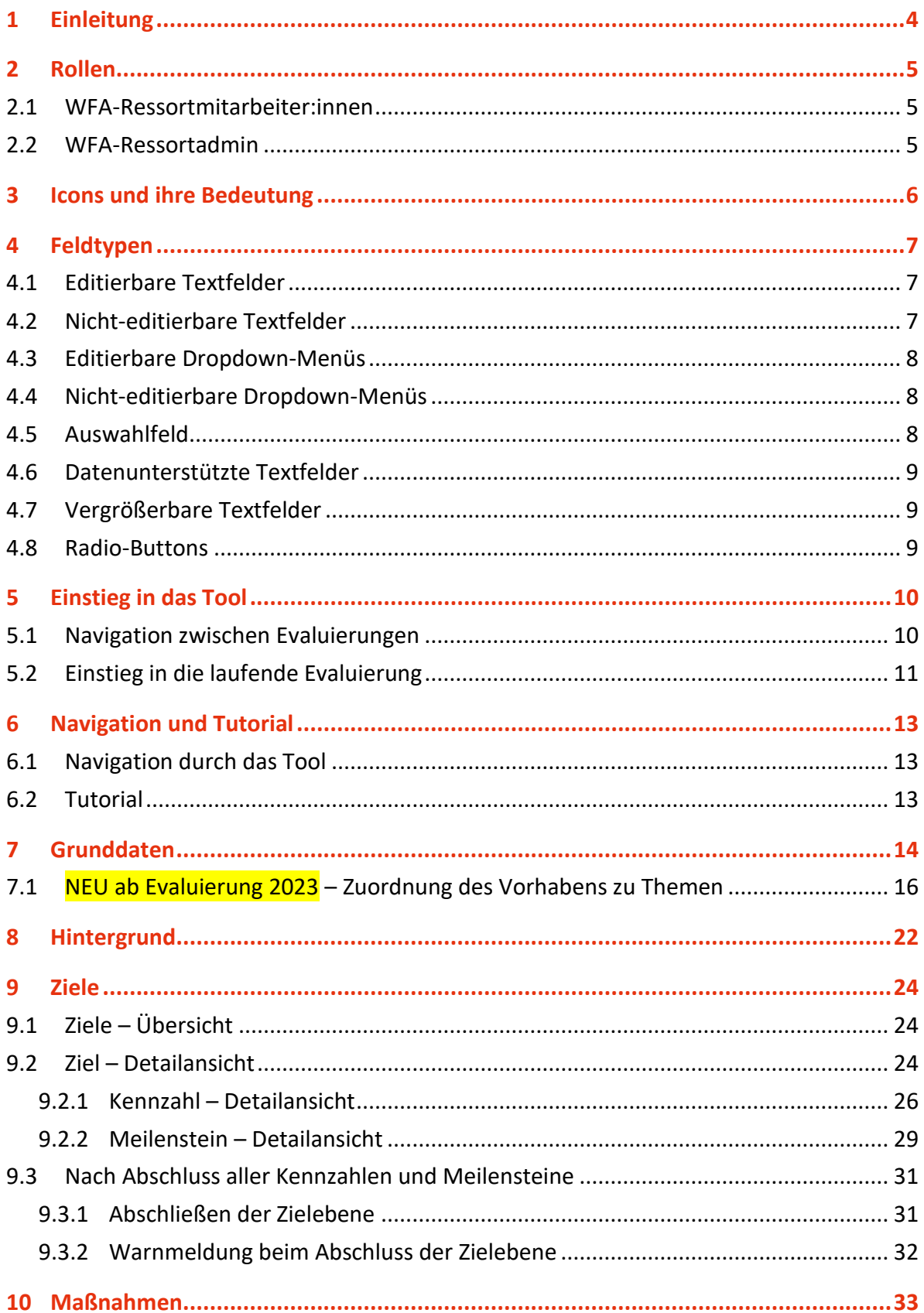

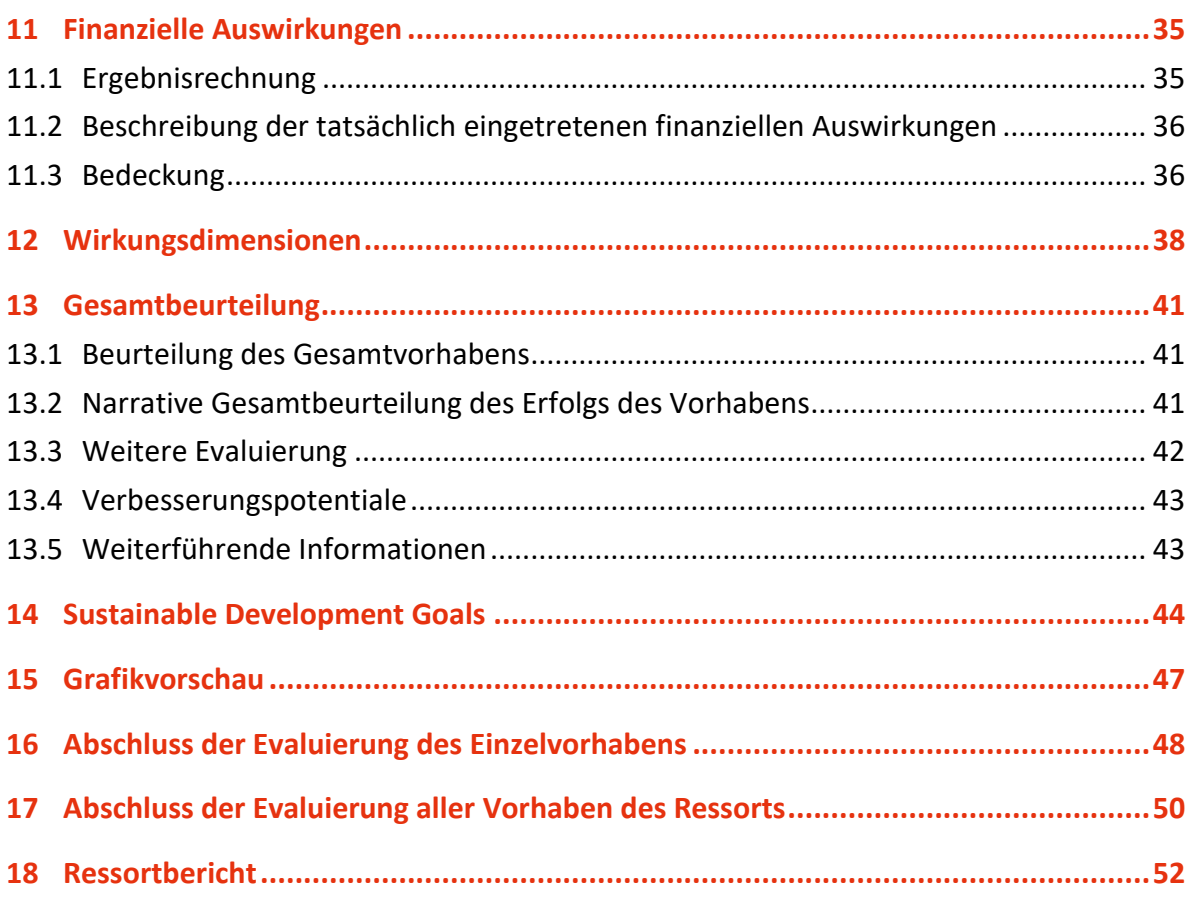

# <span id="page-3-0"></span>1 Einleitung

Sie haben den Leitfaden zur Bedienung der Web-Anwendung "eWO-WFA" vor sich. Dieser Leitfaden bietet Ihnen Begleitung und Unterstützung bei der Nutzung des Tools.

Neben diesem Handbuch steht Ihnen direkt in der Anwendung das "Tutorial" zur Live-Unterstützung bei der Befüllung (siehe Kapitel [6.2](#page-12-2) [Tutorial\)](#page-12-2) zur Verfügung.

Die Anwendung eWO-WFA erleichtert den Mitarbeiter:innen der Ressorts und Obersten Organe die Eingabe von Evaluierungsergebnissen im Bereich der Wirkungsorientierten Folgenabschätzungen.

Wir wünschen Ihnen einen erfolgreichen Einstieg in das eWO!

### **Das Team der Wirkungscontrollingstelle des Bundes**

Bundesministerium für Kunst, Kultur, öffentlichen Dienst und Sport Abteilung III/C/10, Wirkungscontrollingstelle des Bundes

# <span id="page-4-0"></span>2 Rollen

Im eWO-WFA wird bei den Anwender:innen zwischen "Ressortadmin" und "Ressortmitarbeiter" unterschieden. Für die Zuweisung der einzelnen Rollen sind die ressortinternen IT-Abteilungen zu kontaktieren.

### <span id="page-4-1"></span>2.1 WFA-Ressortmitarbeiter:innen

Ressortmitarbeiter:innen – im technischen Tool für männliche und weibliche User:innen gleichsam als Rolle "Ressortmitarbeiter" bezeichnet – können die Evaluierungsergebnisse in der Applikation erfassen, speichern und die Evaluierung des Einzelvorhabens abschließen. Die Rolle des Ressortmitarbeiters wäre daher an jene Kolleg:innen in den betroffenen Fachabteilungen zu vergeben, welche die Evaluierung der jeweiligen Vorhaben federführend betreuen bzw. daran mitarbeiten.

### <span id="page-4-2"></span>2.2 WFA-Ressortadmin

Auch mit dieser Rolle können Evaluierungsergebnisse erfasst und gespeichert werden. Darüber hinaus schließt der "Ressortadmin" die Bearbeitung der Evaluierungsergebnisse aller Vorhaben pauschal ab und gibt sie somit zur Durchsicht für das BMKÖS (Abt. III/C/10) frei. Zudem kann mit der Rolle "Ressortadmin" zwecks Erleichterung des internen Genehmigungsprozesses – vor finaler Freigabe der Evaluierungsergebnisse – ein elektronischer, druckbarer "Ressortbericht", welcher sämtliche im Zuge der Evaluierung erfassten Daten beinhaltet, automatisiert generiert werden (siehe Kapitel [18\)](#page-51-0).

Die Rolle wäre demnach an die Gesamtprozessverantwortlichen (i.d.R. Wirkungscontroller:innen und WFA-Ansprechpartner:innen) zu vergeben.

# <span id="page-5-0"></span>3 Icons und ihre Bedeutung

Die Fahne zeigt an, welche Felder berichtsrelevant sind. Die Inhalte dieser Felder werden im p. Bericht über die Wirkungsorientierte Folgenabschätzung – in Papierform, elektronisch und/oder online – veröffentlicht.

Der Stern zeigt Ihnen, welche Felder als Pflichtfelder definiert sind. Diese Felder sind zu befüllen. Werden diese Felder nicht befüllt, können einzelne Ebenen bzw. das gesamte Vorhaben nicht abgeschlossen werden. Infolgedessen werden entsprechende Warnmeldungen angezeigt.

Beim schwarzen Informations-Symbol sind Hilfstexte hinterlegt. Bewegt man den Cursor über das Symbol, erscheint eine neue Ebene mit Hinweisen zur inhaltlichen Befüllung des entsprechenden Text- oder Datenfeldes.

Beim weißen Informations-Symbol sind ebenso Hilfstexte hinterlegt. Allerdings öffnet sich die neue Ebene erst durch Klick auf das Symbol. Die Ebene bleibt solange geöffnet, bis sie durch Klick auf das Informations-Symbol wieder geschlossen wird.

Der rote Kreis, welcher eine bestimmte Zahl beinhaltet, erscheint, wenn – bei Abschluss der Evaluierung des gesamten Vorhabens – Pflichtfelder in den Karteireitern nicht befüllt wurden (Karteireiter: Grunddaten, Hintergrund, Finanzielle Auswirkungen, Wirkungsdimensionen und Gesamtbeurteilung) bzw. Ebenen nicht abgeschlossen wurde (Karteireiter: Ziele und Maßnahmen). Die Zahl gibt dabei die Anzahl nicht befüllter Pflichtfelder bzw. nicht abgeschlossener Ziele/ Maßnahmen an.

Der Kreis, welcher ein Plus beinhaltet, zeigt, dass es sich hierbei um eine Ebene handelt, die  $\bigoplus$ aufgeklappt werden kann. Bei aufgeklappter Ebene verändert sich dieses Symbol zu einem Θ Minus. Mit Klick darauf, kann die aufgeklappte Ebene wieder geschlossen werden.

Das Häkchen gibt auf den Ebenen Ziele, Zieldetails und Maßnahmen an, welche Eingaben auf diesen Ebenen bereits abgeschlossen wurden. Genauso erscheint dieses Symbol beim Einstieg in die Evaluierung in der Vorhabenstabelle und gibt dort an, welche Evaluierungen bereits abgeschlossen wurden. In verschiedenen Dropdown-Menüs und in Übersichtslisten (Ressort-, Ziel-, Maßnahmenebene) zeigen diese Symbole den Bewertungsgrad der jeweiligen Ebene an:

- $\blacksquare$  nicht erreicht = rot,
- $\mathcal{L}_{\mathcal{A}}$ teilweise erreicht = orange,
- überwiegend erreicht = gelb, **Contract**
- **Contract** zur Gänze erreicht = grün,
- $\mathcal{L}^{\text{max}}$ überplanmäßig erreicht = dunkelgrün.

8

O.

8

# <span id="page-6-0"></span>4 Feldtypen

Die Daten werden – soweit möglich – von der ressortübergreifenden Wirkungscontrollingstelle des Bundes im BMKÖS vorbefüllt. Dabei werden einerseits Felder durch den Import der WF1-Datei befüllt, andererseits wird dieser Import durch manuelle Befüllung - ggf. auch durch Ressorts – in jenen Fällen ergänzt, in welchen Daten in der WF1-Datei nicht zur Verfügung stehen (z.B. Untergliederung, Felder im Bereich der Kennzahlen).

### <span id="page-6-1"></span>4.1 Editierbare Textfelder

Die Inhalte von editierbaren Textfeldern können von "Ressortadmin" und "Ressortmitarbeiter" befüllt bzw. abgeändert werden. Sie sind weiß hinterlegt. Sind diese Felder bereits befüllt, ist dies auf die manuelle Ergänzung von Daten durch die Wirkungscontrollingstelle im BMKÖS zurückzuführen.

Kurzbezeichnung des Vorhabens\* |

### <span id="page-6-2"></span>4.2 Nicht-editierbare Textfelder

Nicht-editierbare Felder sind mit Inhalten aus der WF1-Datei befüllt, die nicht verändert werden sollen und daher nicht abänderbar sind. Sie sind grau hinterlegt. Sollen Inhalte bei nichteditierbaren Feldern dennoch verändert werden, nehmen Sie bitte Kontakt mit der ressortübergreifenden Wirkungscontrollingstelle im BMKÖS auf.

Titel des Vorhabens \* I Beschaffung der Impfstoffe für das öffentliche Kinderimpfkonzept (Schulungsbeispiel)

## <span id="page-7-0"></span>4.3 Editierbare Dropdown-Menüs

Felder, die am rechten Rand einen kleinen Pfeil nach unten beinhalten, sind Dropdown-Menüs.

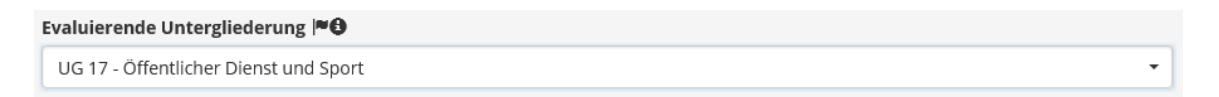

Durch Klick in das Feld steht eine bestimmte Auswahl an Dateninhalten zur Verfügung, die ausgewählt werden können.

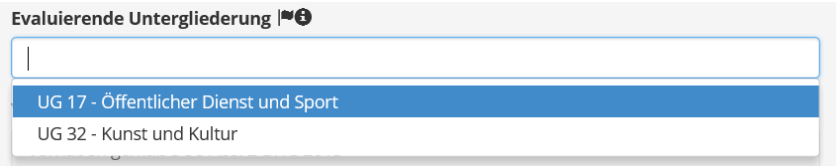

## <span id="page-7-1"></span>4.4 Nicht-editierbare Dropdown-Menüs

Nicht editierbare Dropdown-Menüs sind – gleich wie nicht editierbaren Textfelder – grau hinterlegt. Die Inhalte stammen entweder aus dem WF1-Import oder – wie im Fall des Zielerreichungsgrades auf Kennzahlen-Ebene – aufgrund einer automatischen Berechnung.

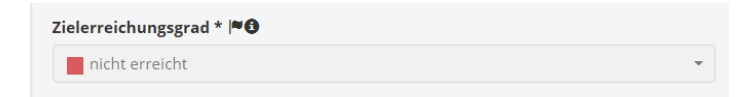

## <span id="page-7-2"></span>4.5 Auswahlfeld

Im Tool befinden sich Auswahlfelder. Darin sind Daten vorgegeben, die ausgewählt werden können. Eine Mehrfachauswahl ist hierbei möglich. Die Daten (z.B. Zuordnung zu bestimmten Zielen) stammen teilweise aus dem Import aus der WF1-Datei.

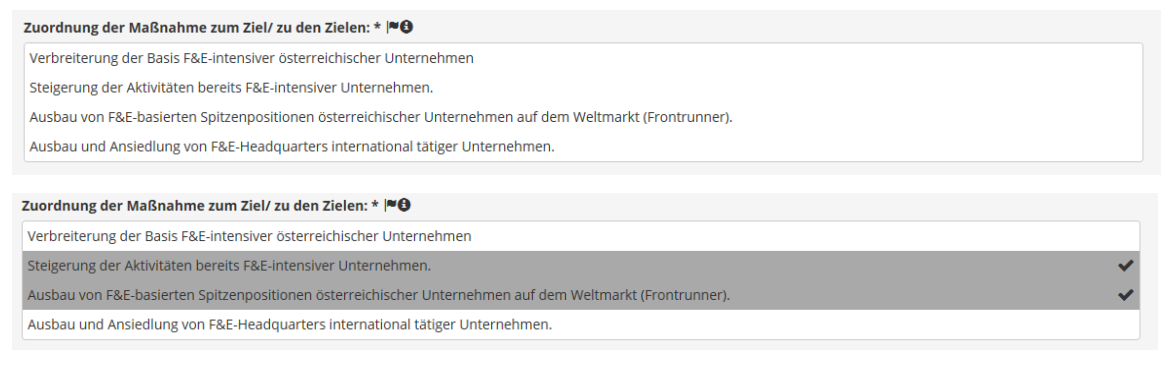

## <span id="page-8-0"></span>4.6 Datenunterstützte Textfelder

Um die Zuordnung der Vorhaben zu Wirkungszielen und Globalbudget-Maßnahmen zu erleichtern, wurden editierbare Textfelder, welche bereits mit Daten hinterlegt sind, verwendet. Durch Eingabe von Schlagwörtern oder Zeichenkombinationen wird das Dropdown-Menü gefiltert und es werden nur mehr jene Inhalte angezeigt, die diese Schlagwörter bzw. Zeichenkombinationen beinhalten.

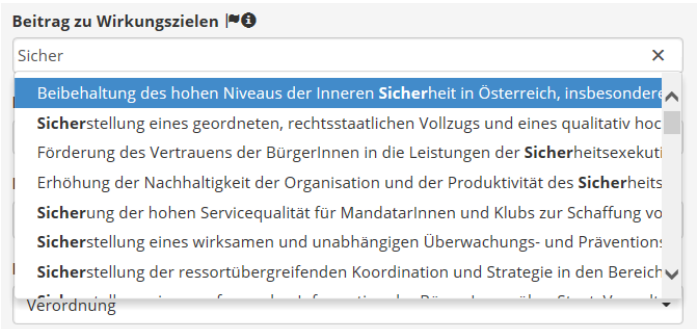

## <span id="page-8-1"></span>4.7 Vergrößerbare Textfelder

Um die Texteingabe (vor allem von längeren Texten) im Tool zu erleichtern, können die Textfelder für die Texteingabe "auseinandergezogen" werden. Durch das Anklicken und Ziehen der rechten unteren Ecke kann das Feld vergrößert bzw. wieder verkleinert werden. Nach dem "Speichern" wird wieder die ursprüngliche Größe des Feldes angezeigt.

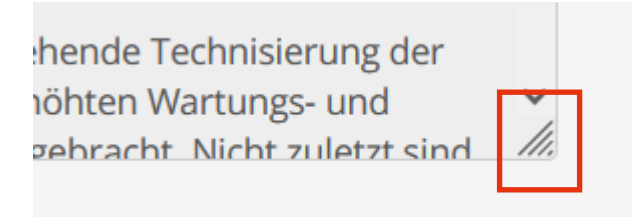

### <span id="page-8-2"></span>4.8 Radio-Buttons

Bei Radio-Buttons kann durch Klick zwischen zwei Optionen ("Ja" / "Nein") ausgewählt werden. Abhängig von den abgefragten Inhalten, erscheinen bei der Wahl einer Option zusätzliche editierbare Textfelder, die zu befüllen sind.

Daten für Istzustand vorhanden I<sup>®</sup> **O** 

# <span id="page-9-0"></span>5 Einstieg in das Tool

## <span id="page-9-1"></span>5.1 Navigation zwischen Evaluierungen

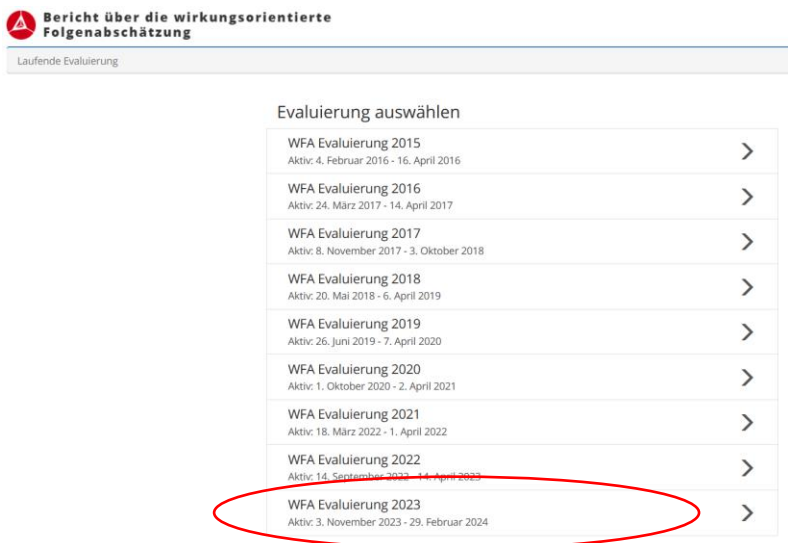

Beim Einstieg in das Tool, besteht für "Ressortadmin" und "Ressortmitarbeiter" die Möglichkeit zwischen vergangenen, laufenden und zukünftigen Evaluierungen zu navigieren. Am angegebenen Evaluierungszeitraum ist erkennbar, innerhalb welchen Zeitraums eine Befüllung / Änderung der Daten möglich ist. Außerhalb des Evaluierungszeitraums kommen im System angelegten Anwender:innen Leserechte zu. Mit Klick auf eine Evaluierung erfolgt der Einstieg in diese.

## <span id="page-10-0"></span>5.2 Einstieg in die laufende Evaluierung

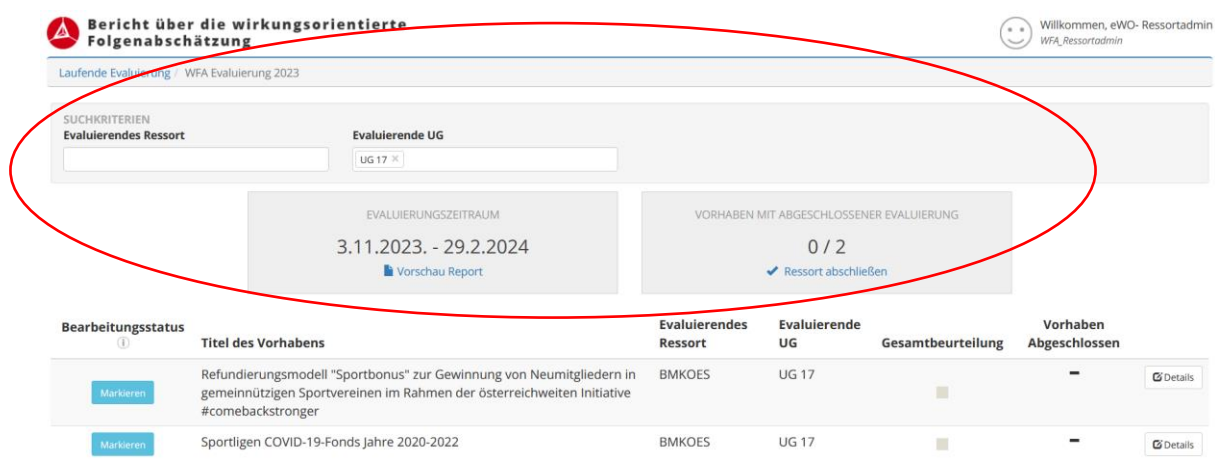

Auf der Einstiegsseite können die Vorhaben nach evaluierendem Ressort und evaluierender UG gefiltert werden. Zudem erhalten sowohl "Ressortadmin" als auch "Ressortmitarbeiter" einen Überblick über den Evaluierungszeitraum und die Anzahl der abgeschlossenen Vorhabensevaluierungen.

Darunter findet sich ein tabellarischer Überblick über die der aktuellen Evaluierung zugewiesenen Vorhaben. Die Zuweisung erfolgt automatisch über das in der WFA ausgewiesene Jahr der internen Evaluierung. Die Tabelle bietet darüber hinaus Informationen über die Gesamtbeurteilung der jeweiligen Vorhaben und welche Einzelevaluierungen bereits abgeschlossen wurden.

#### Bearbeitungsstatus

Mit Betätigung des Buttons "Markieren" kann anderen Anwender:innen angezeigt werden, dass eine bestimmte Person an einem Vorhaben arbeitet. Klicken Sie auf "Markieren", sehen alle anderen Nutzer:innen an dieser Stelle Ihren Namen. Das Vorhaben wird jedoch nicht gesperrt. Andere Anwender:innen können daher trotzdem in das von einer Person markierte Vorhaben einsteigen und Änderungen vornehmen. Klicken Sie auf "Entmarkieren" wird der Name entfernt und alle Nutzer:innen sehen an dieser Stelle wieder den Button "Markieren".

Diese Funktion soll Sie bei der internen Abstimmung unterstützen und hat keine Auswirkungen auf den Abschluss der Evaluierung des Vorhabens oder die Freigabe der Evaluierungsergebnisse des gesamten Ressorts.

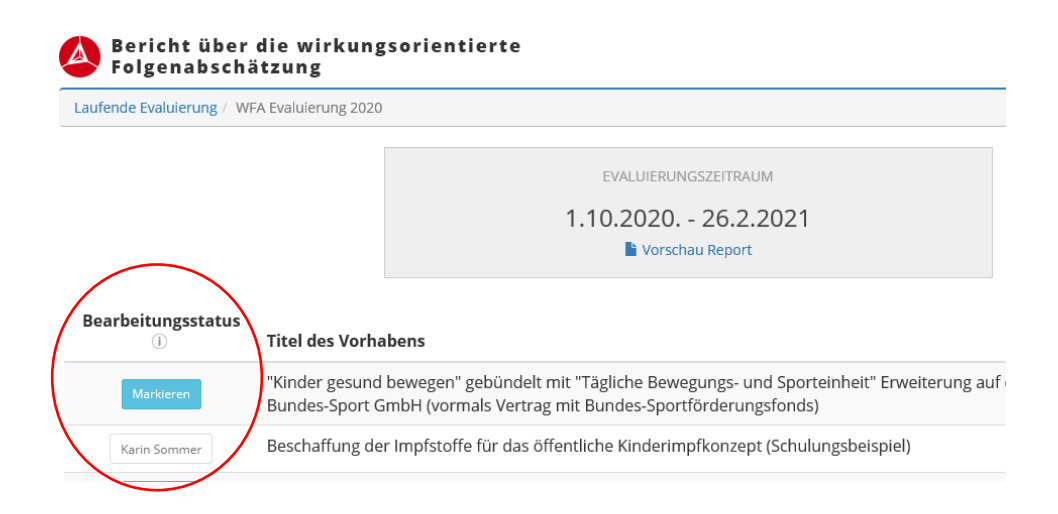

# <span id="page-12-0"></span>6 Navigation und Tutorial

### <span id="page-12-1"></span>6.1 Navigation durch das Tool

Das Tool ist prozesshaft aufgebaut. Das bedeutet, dass das Tool die Anwender:innen über die vorgesehenen Karteireiter durch die einzelnen Prozessschritte leitet. Im Optimalfall erfolgt die Eingabe der Daten daher von Karteireiter zu Karteireiter, beginnend im Reiter "Grunddaten" und endend im Reiter "Abschluss".

Als weitere Hilfestellung gibt es direkt im Tool ein Tutorial, welches über den Button auf der rechten Bildschirmseite aufgerufen werden kann.

## <span id="page-12-2"></span>6.2 Tutorial

#### Vorhaben - Detailansicht Grunddaten Hintergrund Ziele Maßnahmen Finanzielle Auswirkungen Wirkungsdimensionen Gesamtbeurteilung SDG Grafikvorschau Abschluss Grunddaten **O** Tutorial Titel des Vorhabens \*  $\blacktriangleright$ Beschaffung der Impfstoffe für das öffentliche Kinderimpfkonzept (Schulungsbeispiel) Kurzbezeichnung des Vorhabens\* $|\blacksquare\spadesuit$ Beschaffung der Impfstoffe für das öffentliche Kinderimpfkonzept

Es zeigt den Anwender:innen in einzelnen Schritten, die wichtigsten Hinweise zu Navigation, Symbolen und Feldtypen. Mit Klick auf "Weiter" wird der nächste Hinweis eingeblendet.

# <span id="page-13-0"></span>7 Grunddaten

Die Eingabe der Evaluierungsergebnisse beginnt im Karteireiter "Grunddaten". Dort sind die grundlegenden Daten zum Vorhaben zu finden. Aufgrund des Imports und der ergänzenden manuellen Vorbefüllung durch die Mitarbeiter:innen der ressortübergreifenden Wirkungscontrollingstelle des Bundes im BMKÖS ist im Regelfall der Großteil der Felder bereits befüllt.

#### Vorhaben - Detailansicht

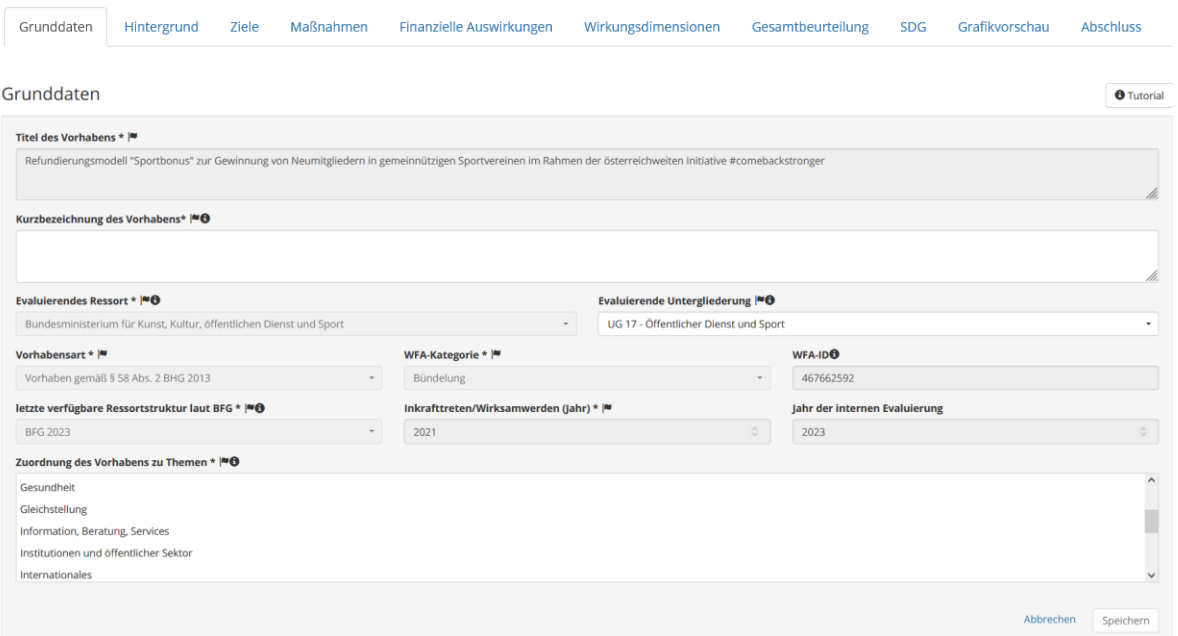

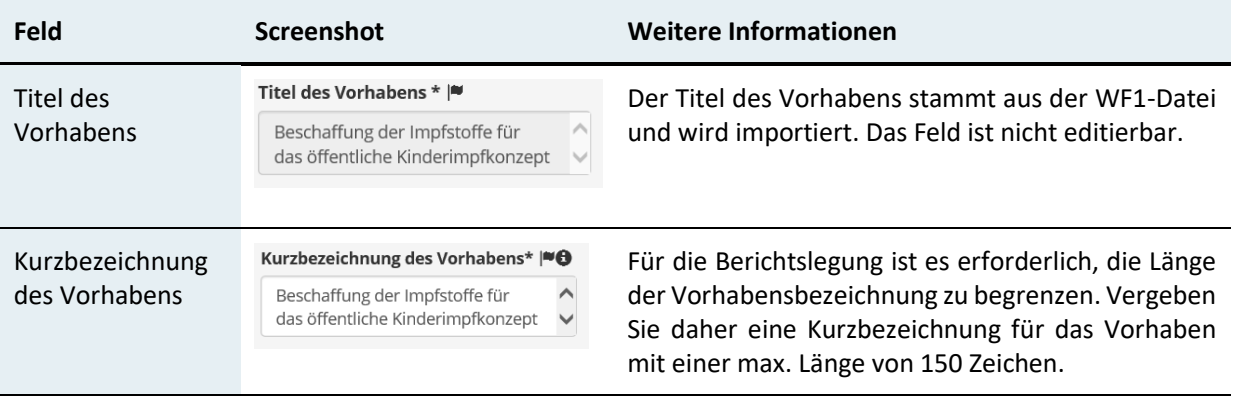

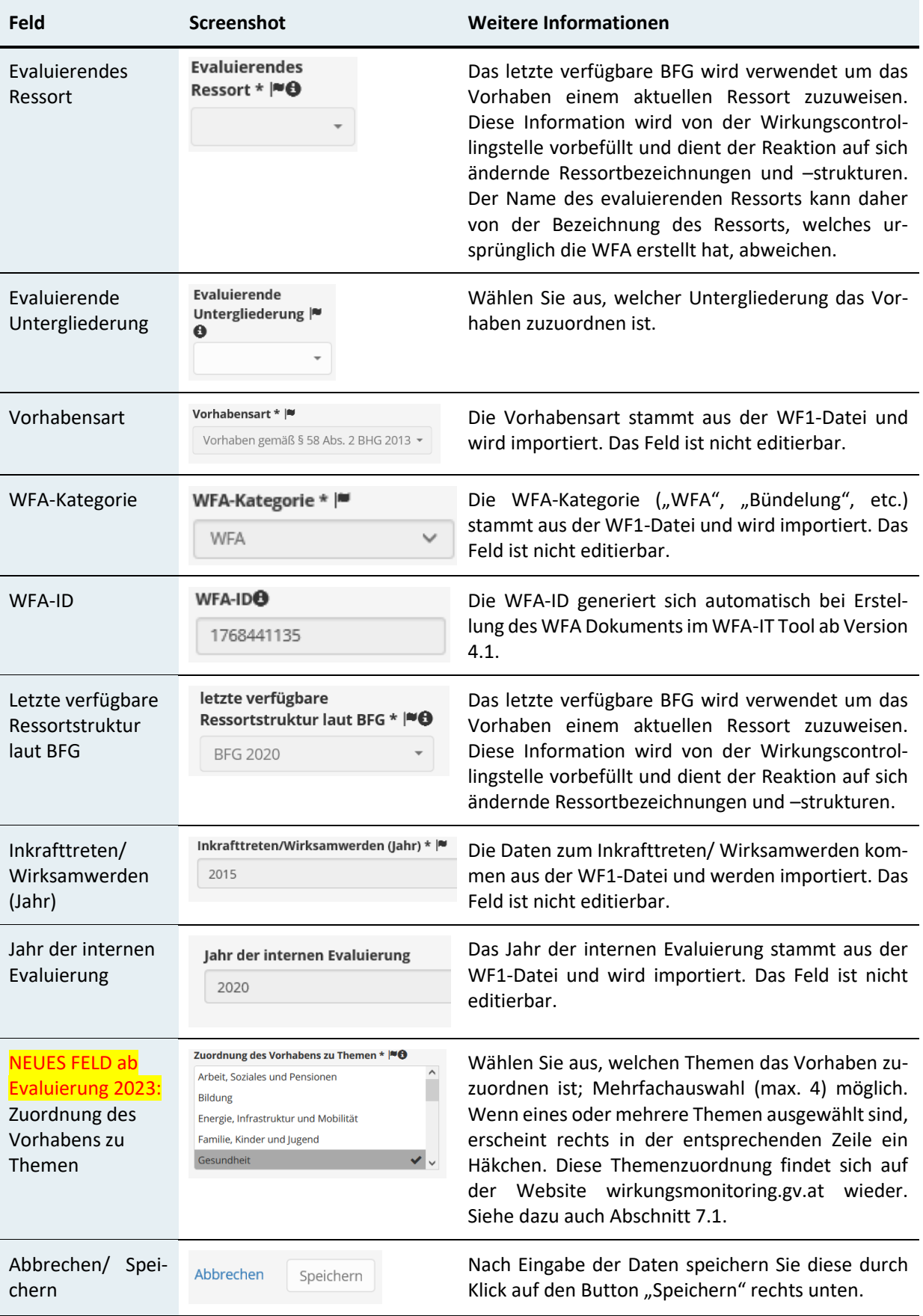

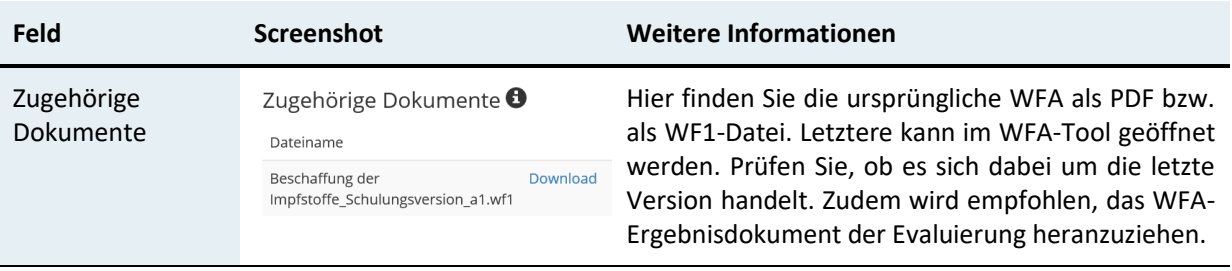

## <span id="page-15-0"></span>7.1 NEU ab Evaluierung 2023 - Zuordnung des Vorhabens zu Themen

Im Zuge der Neukonzeption der Website [www.wirkungsmonitoring.gv.at](http://www.wirkungsmonitoring.gv.at/) wurde ein neuer Zugang zu den Wirkangaben über **Themen** eingeführt. Hierzu wurden 15 Themenkategorien festgelegt.

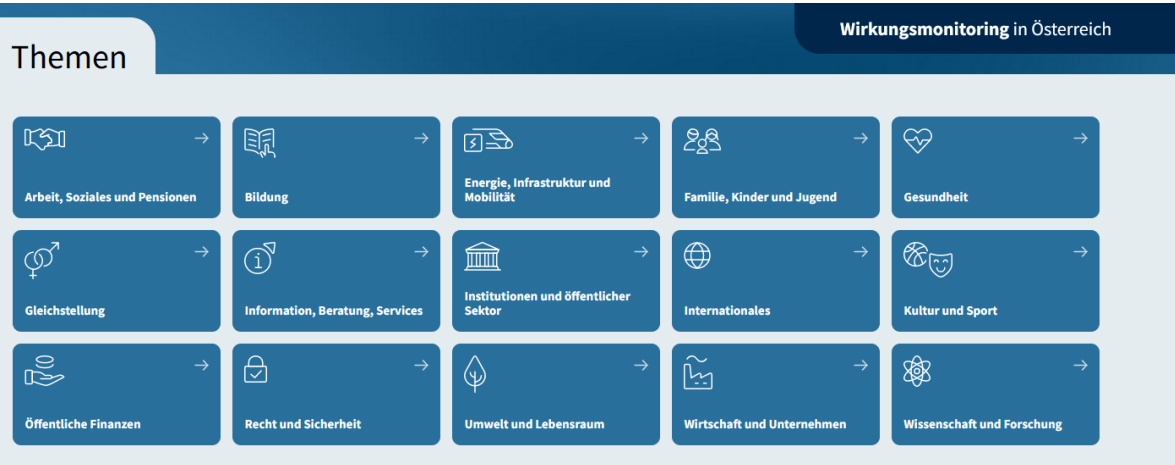

Die Darstellung nach Themen bringt den Vorteil mit sich, dass artverwandte Wirkangaben bzw. Vorhaben – bspw. in Bereichen wie "Wissenschaft und Forschung" oder "Gleichstellung" – welche von unterschiedlichen Ressorts verfolgt werden, gesammelt transparent gemacht werden können.

Ab der Evaluierung 2023 erfolgt die Themenzuordnung im eWO-WFA durch die zuständigen haushaltsleitenden Organe.

### **Folgende Zuordnungskriterien können als Anhaltspunkt herangezogen werden:**

 **Mindestens ein Vorhabensziel steht in einem direkten substantiellen inhaltlichen Zusammenhang mit dem Thema.**

Der direkte Zusammenhang mit dem jeweiligen Thema kann beispielsweise gelten, wenn eines der folgenden Bereiche betroffen ist:

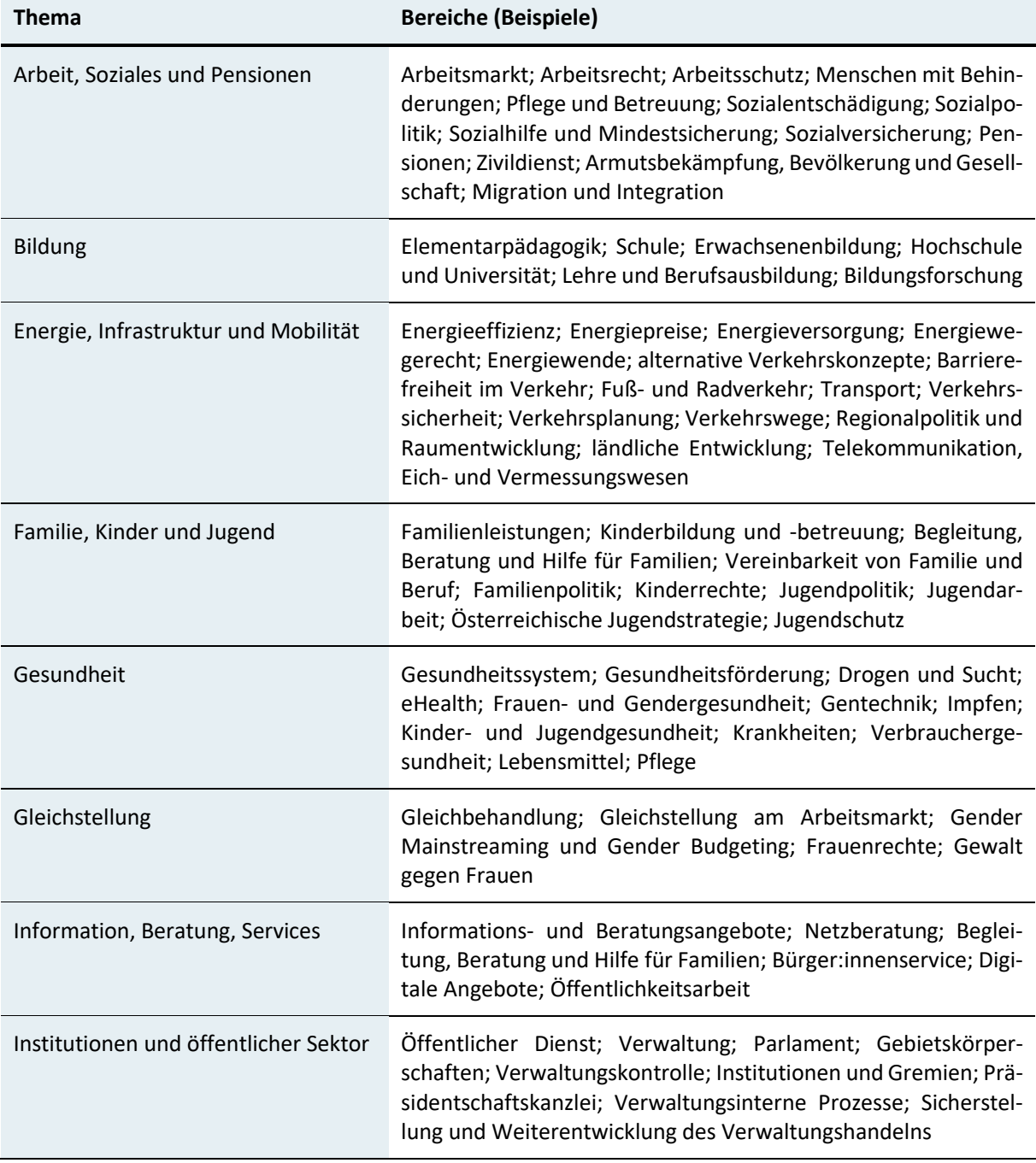

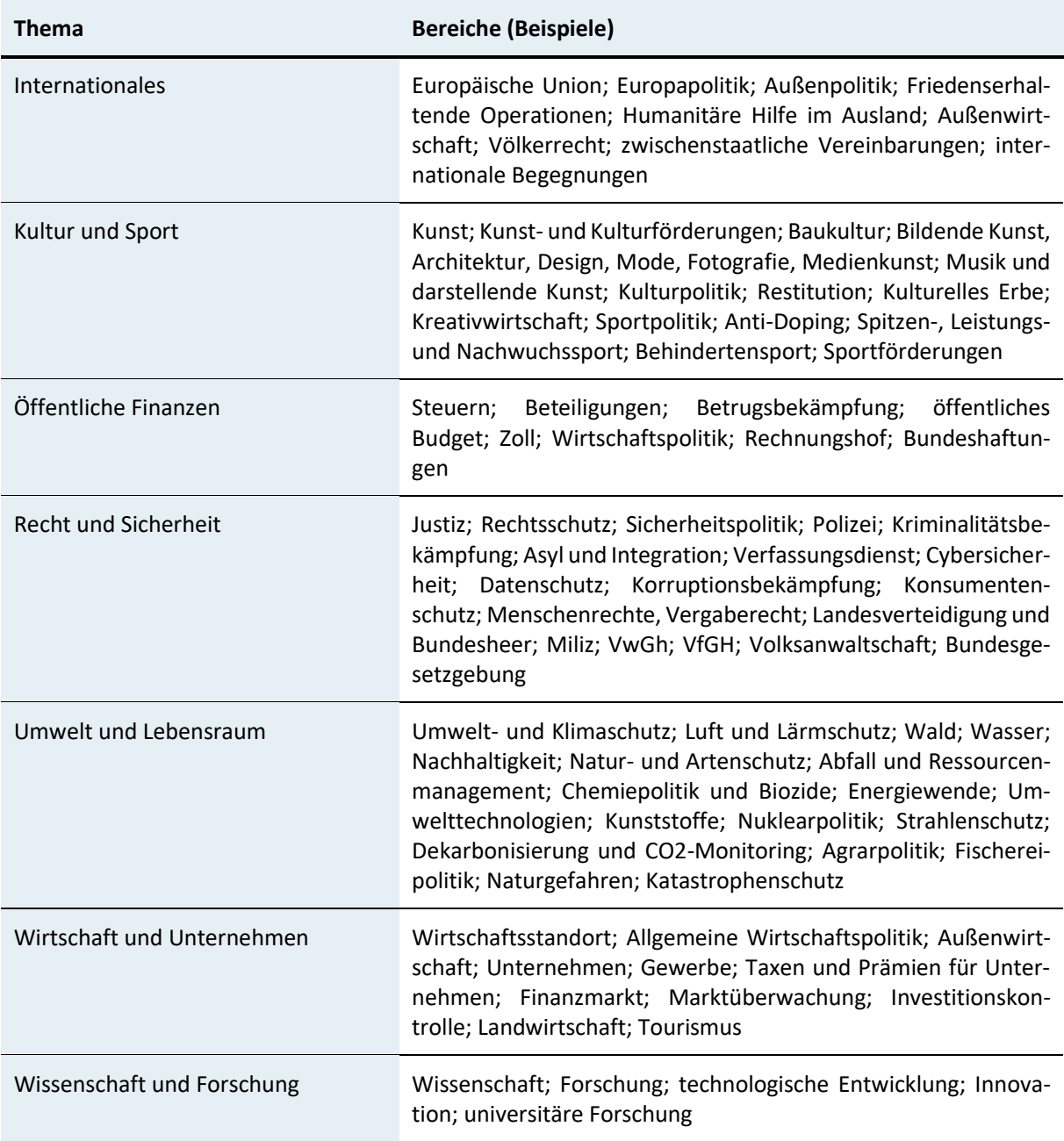

## **Die Problemdefiniton steht in einem direkten substantiellen inhaltlichen Zusammenhang mit dem Thema.**

Siehe Beispiele oben.

 **Das Vorhaben steht in einem direkten substantiellen inhaltlichen Zusammenhang mit Angaben zur Wirkungsorientierung (Maßnahmen auf Globalbudgetebene gem. § 23 Abs. 2 BHG 2013) des Bezug habenden Bundesfinanzgesetzes.**

In folgenden Fällen wird ein der GB-Maßnahme zugeordnetes Thema auch dem Vorhaben zugeordnet:

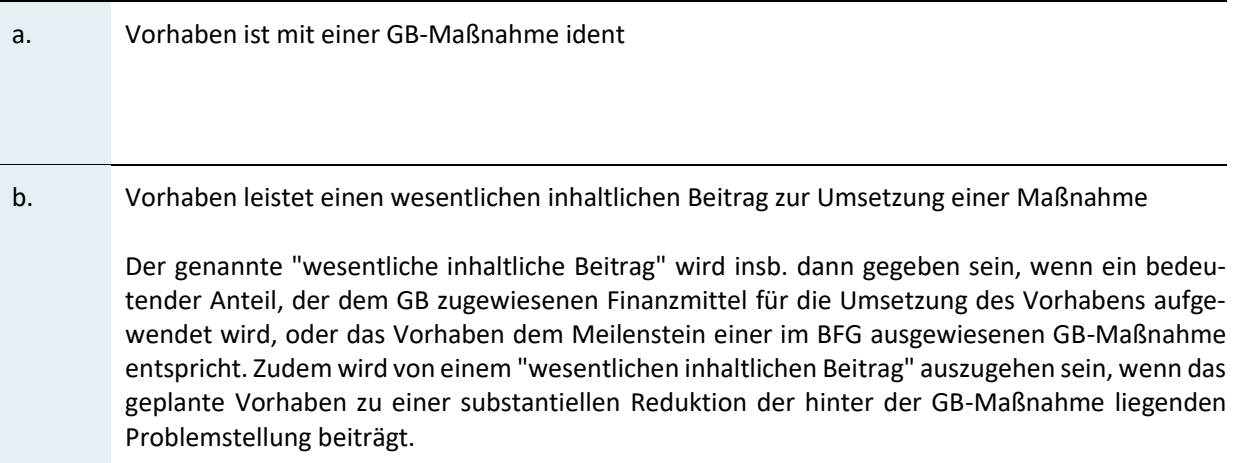

### **Mit dem Vorhaben gehen wesentliche Auswirkungen in einer Wirkungsdimension einher.**

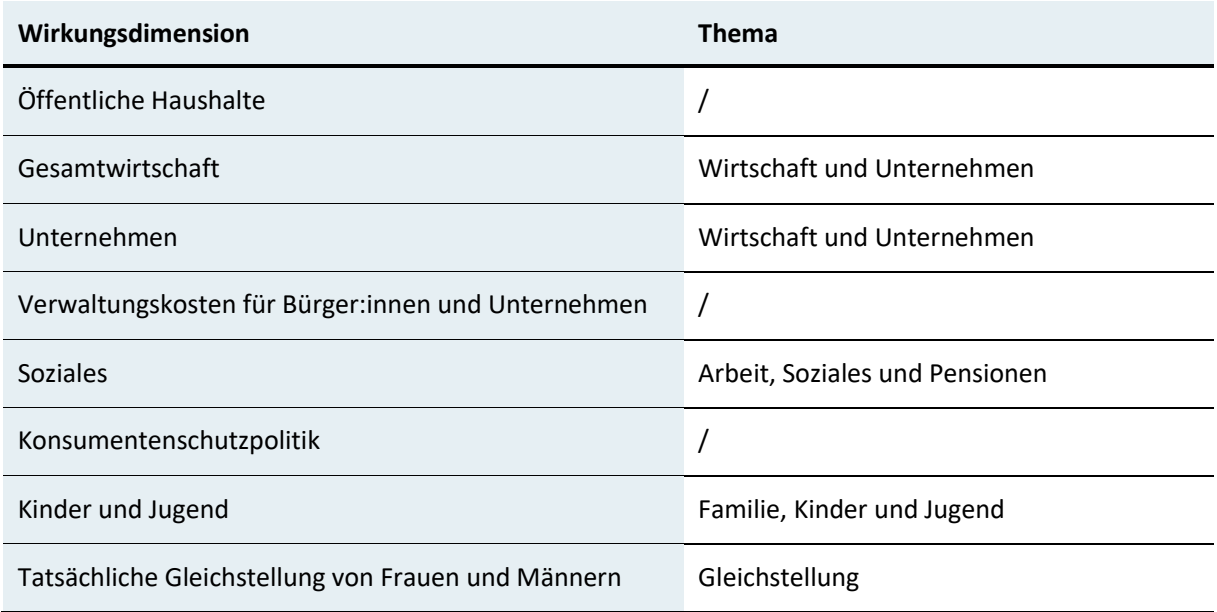

 **Ggf. ergänzend, wenn mit dem Vorhaben eines der folgenden Wesentlichkeitskriterien erfüllt wird:**

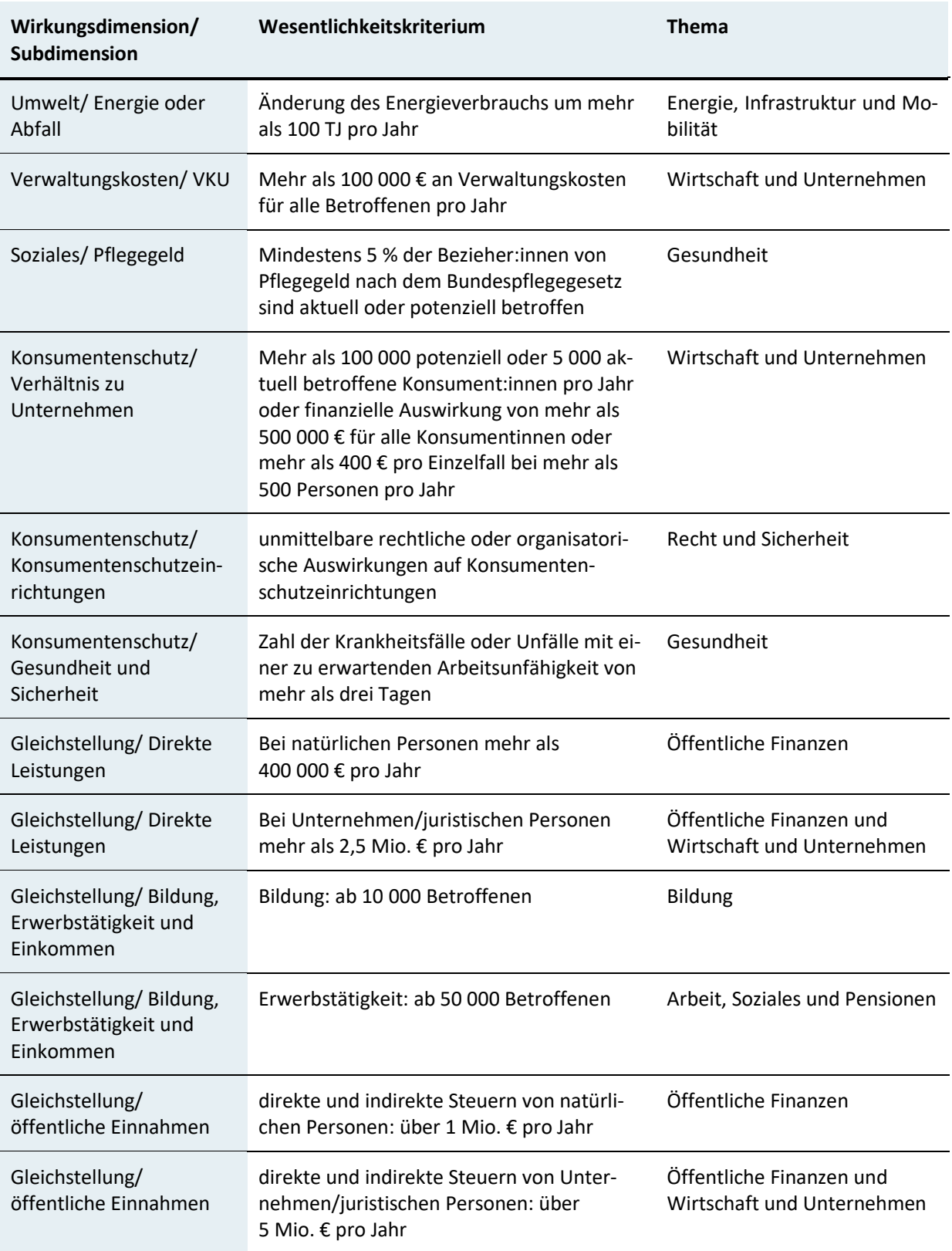

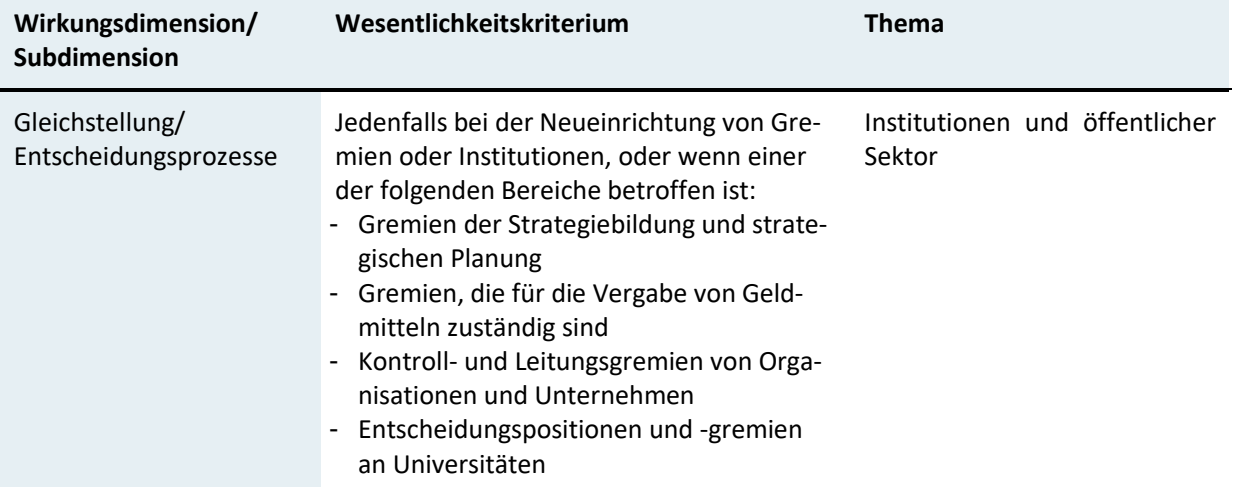

# <span id="page-21-0"></span>8 Hintergrund

### Vorhaben - Detailansicht

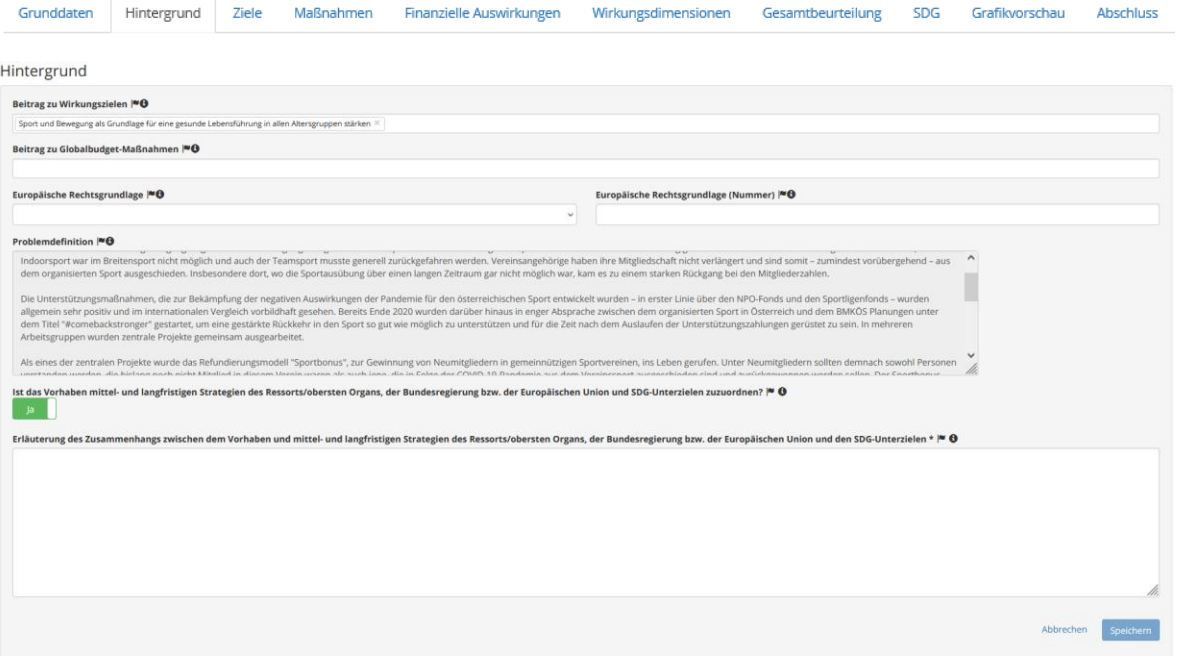

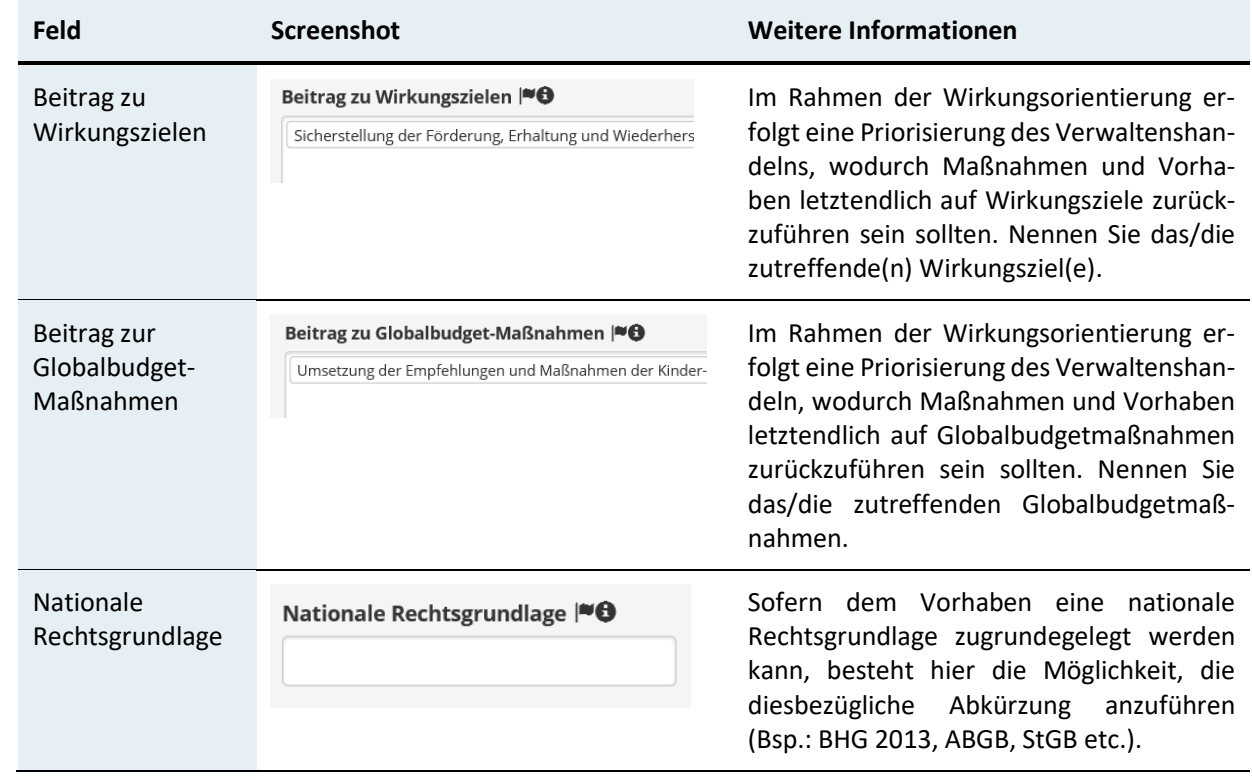

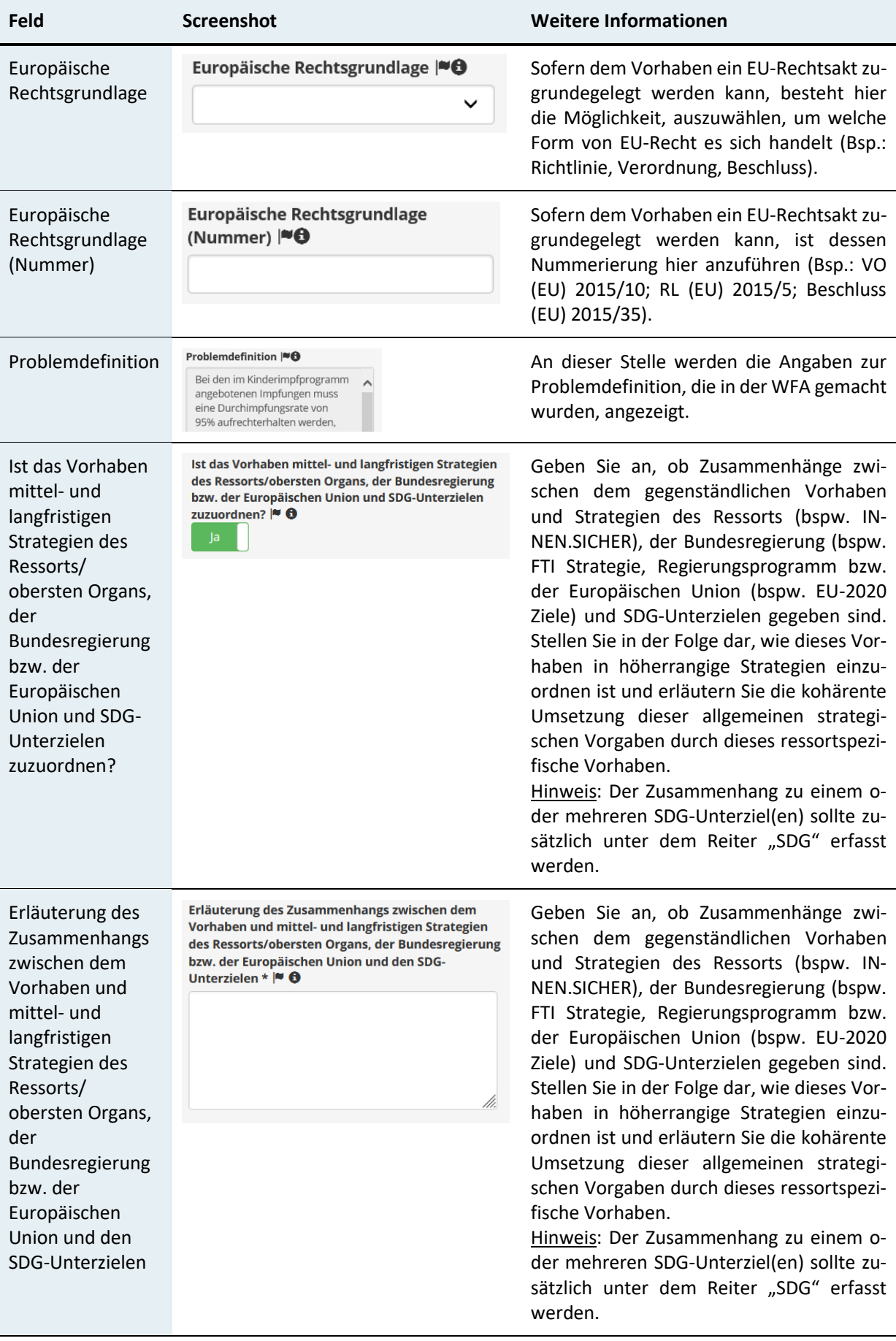

# <span id="page-23-0"></span>9 Ziele

## <span id="page-23-1"></span>9.1 Ziele – Übersicht

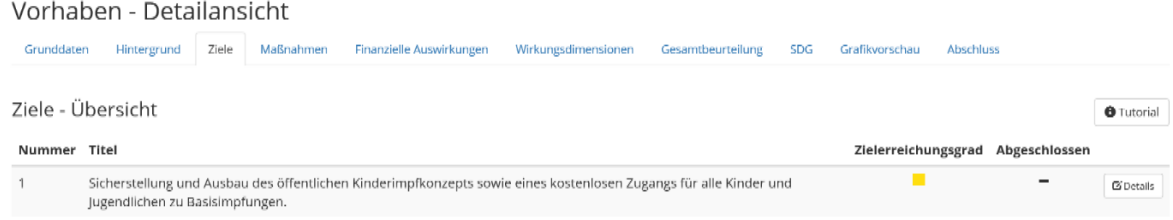

Im Reiter "Ziele" finden Sie auf der Einstiegsseite eine Auflistung aller Ziele der WFA. Zudem gibt diese Liste Auskunft über den gewählten Zielerreichungsgrad der Ziele (standardmäßig auf "nicht erreicht" eingestellt) und darüber ob die Ziele bereits durch den "Ressortadmin" oder "Ressortmitarbeiter" abgeschlossen wurden.

In diesem Reiter können Sie wieder auf das Tutorial zugreifen, welches Ihnen bei der Befüllung Unterstützung leisten kann. Mit Klick auf den Button "Details" steigen Sie in die Detailebenen Ziel, Kennzahl und Meilenstein ein.

## <span id="page-23-2"></span>9.2 Ziel – Detailansicht

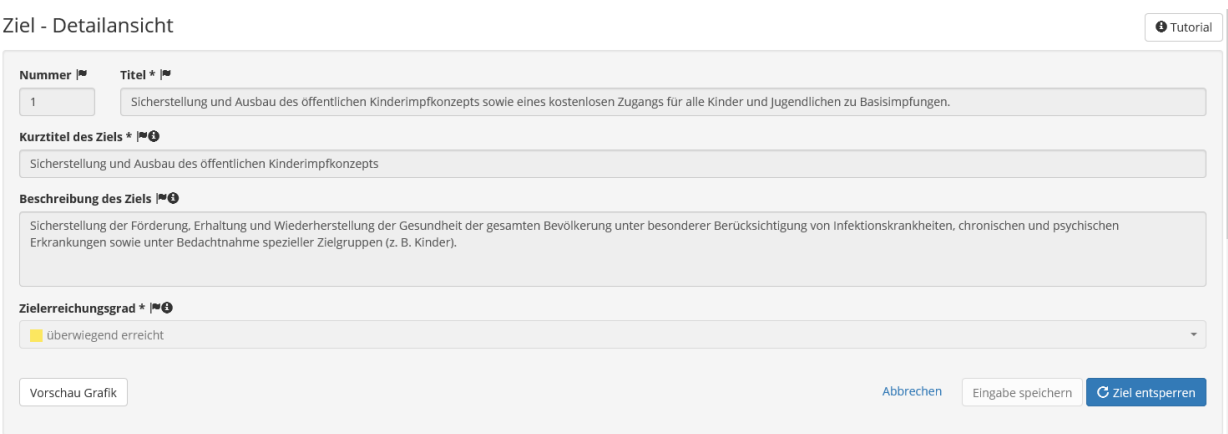

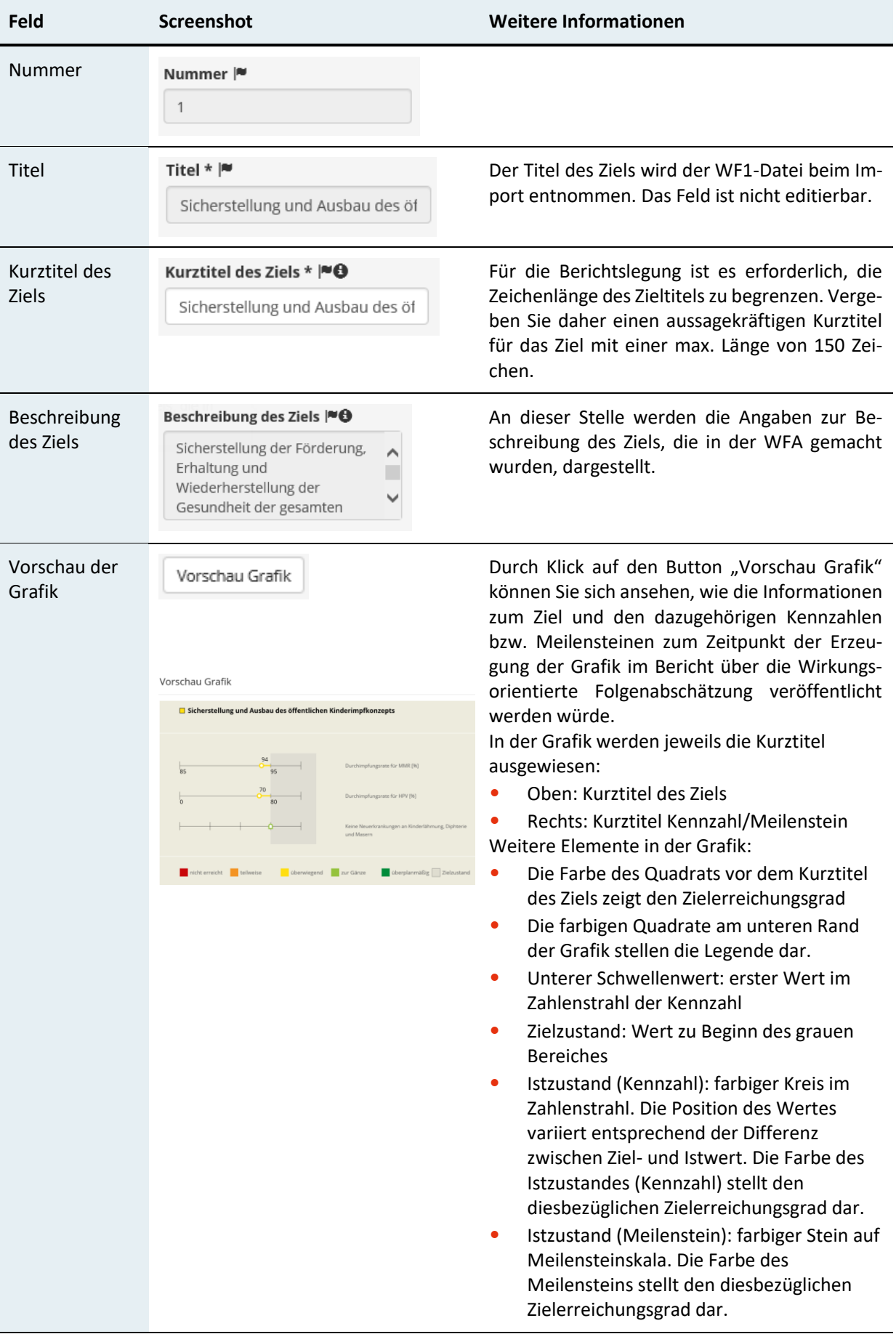

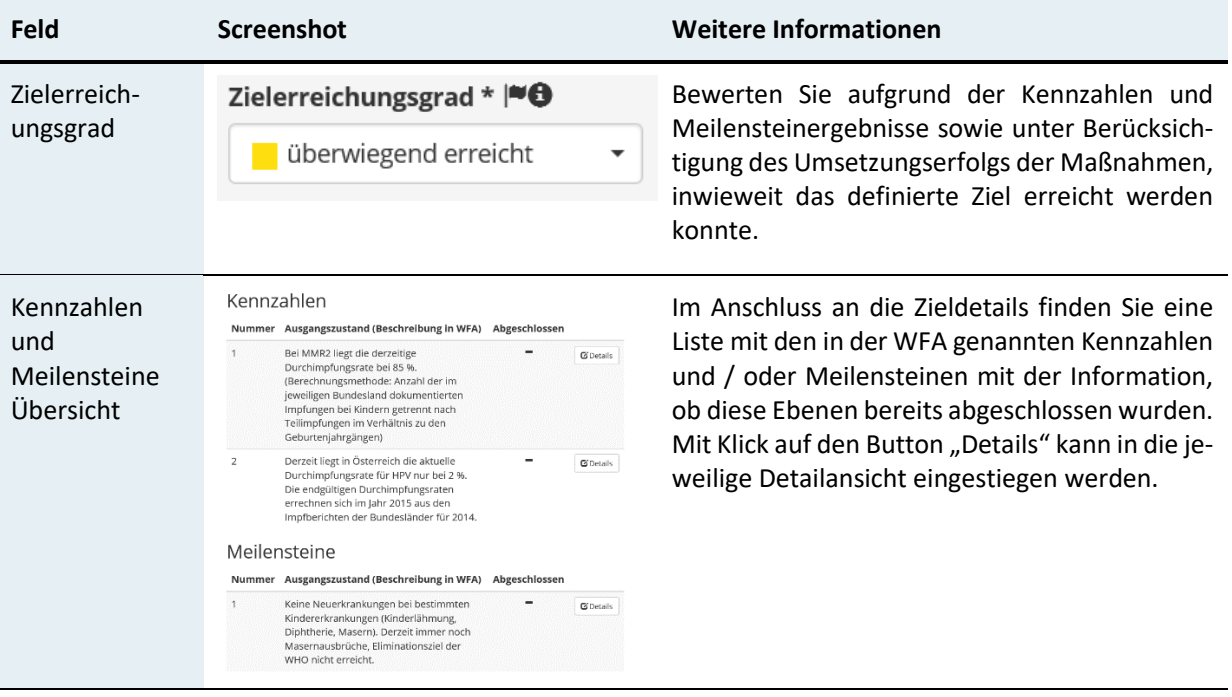

### <span id="page-25-0"></span>9.2.1 Kennzahl – Detailansicht

Hinweis: Sollten in der WFA im Bereich Ausgangszustand/Zielzustand ("Wie sieht Erfolg aus?") innerhalb eines Feldes mehrere Kennzahlen bzw. Meilensteine angegeben worden sein, werden diese für die Evaluierung voneinander getrennt und als separate Kennzahlen bzw. Meilensteine angelegt. Sollten sich diesbezüglich Änderungswünsche seitens des "Ressortadmins" bzw. "Ressortmitarbeiters" ergeben, kontaktieren Sie bitte eine bzw. einen Mitarbeiter:in der ressortübergreifenden Wirkungscontrollingstelle des Bundes im BMKÖS.

## Kennzahlen

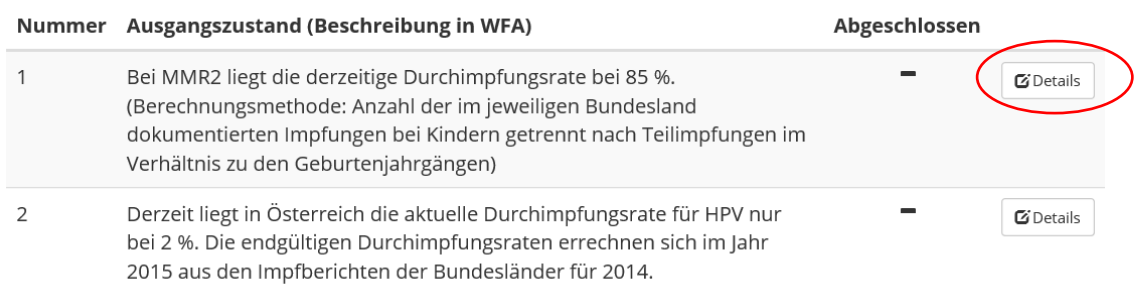

#### Kennzahl - Detailansicht

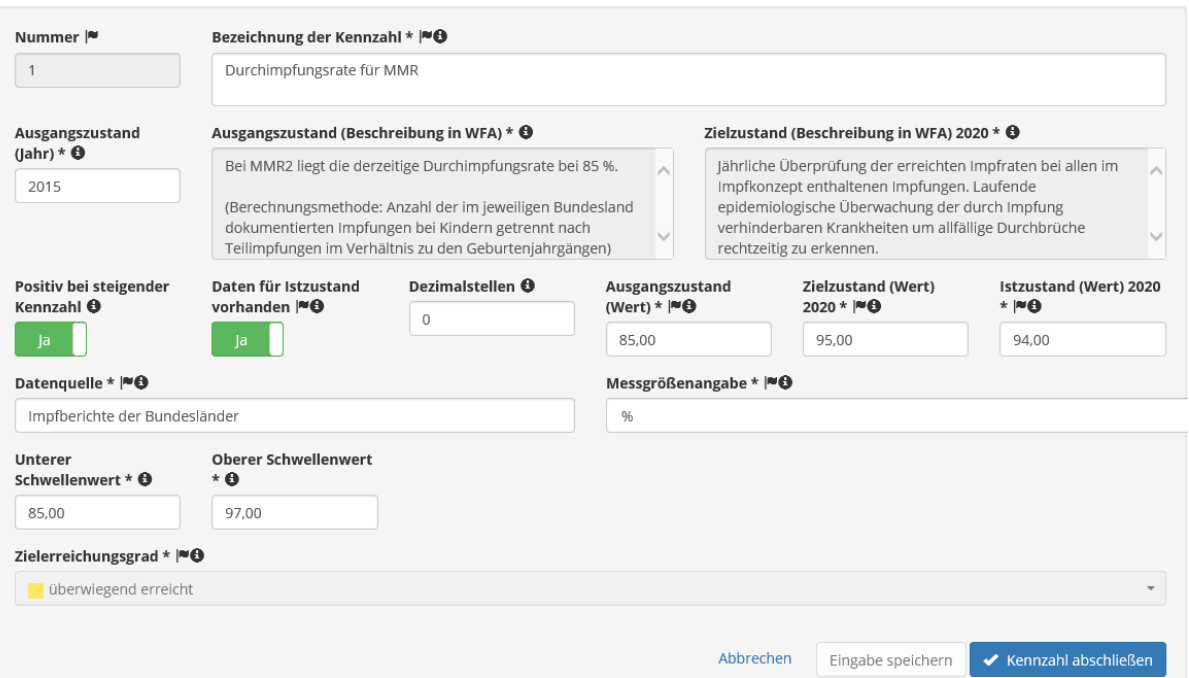

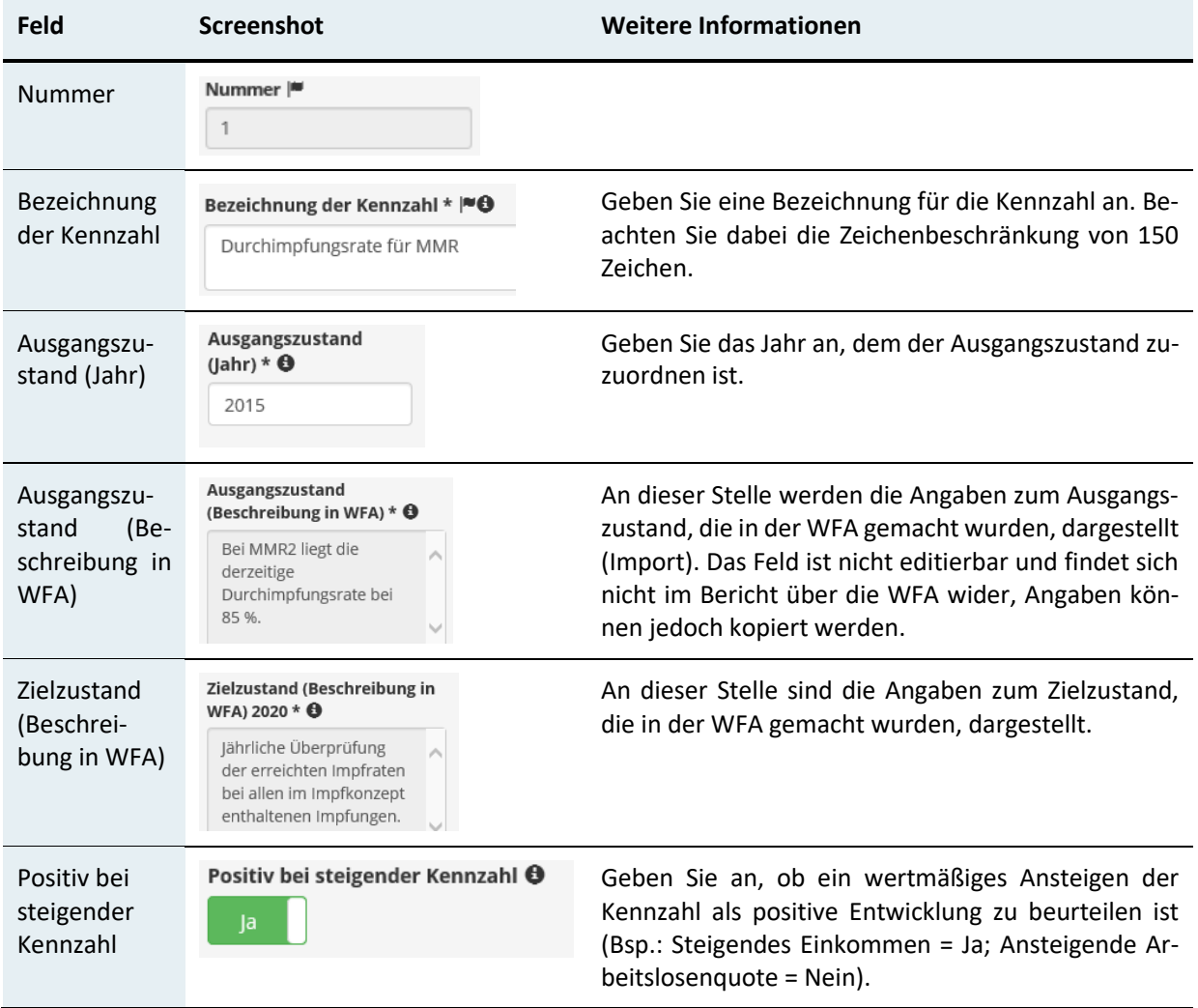

 $\bullet$  Tutorial

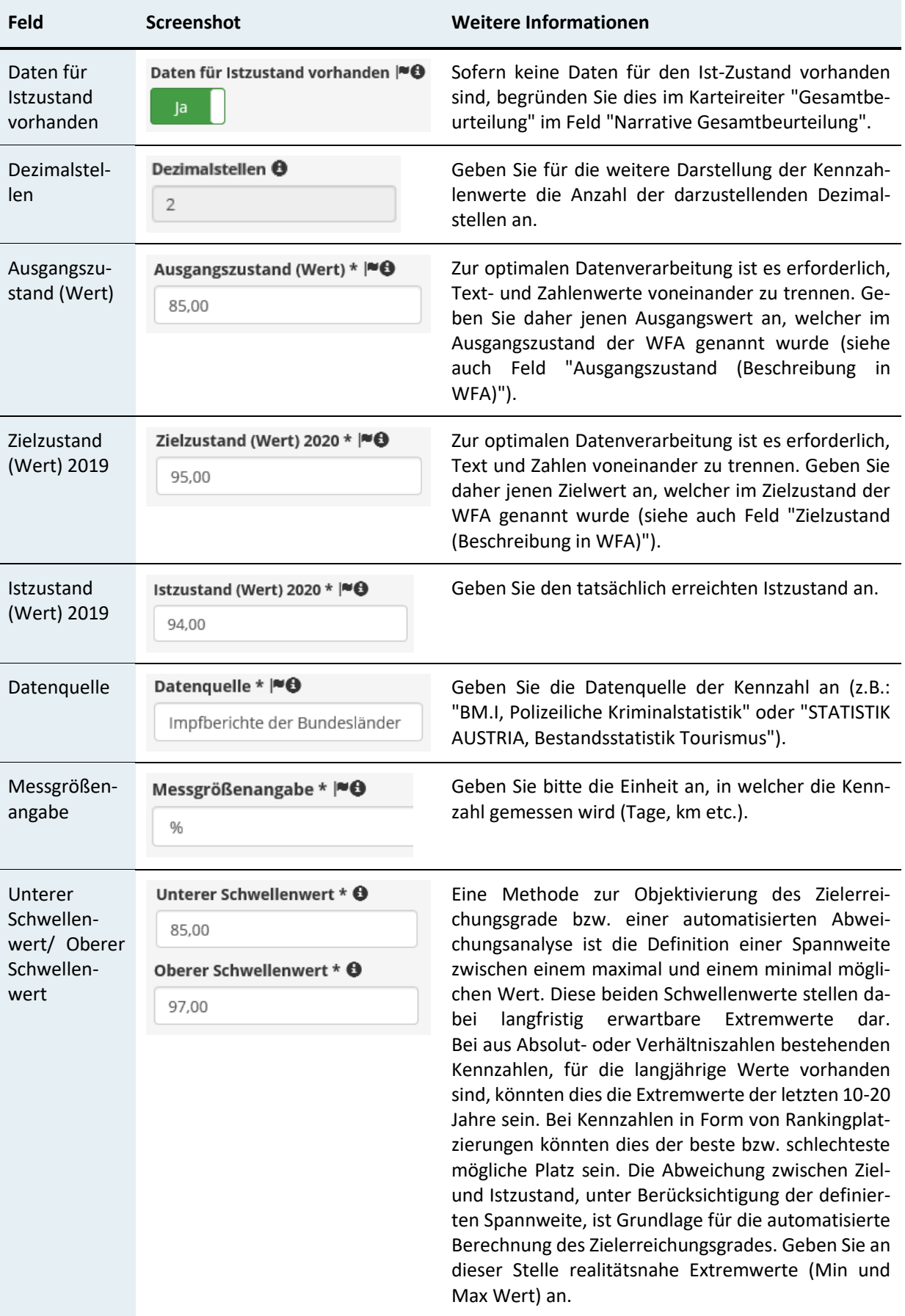

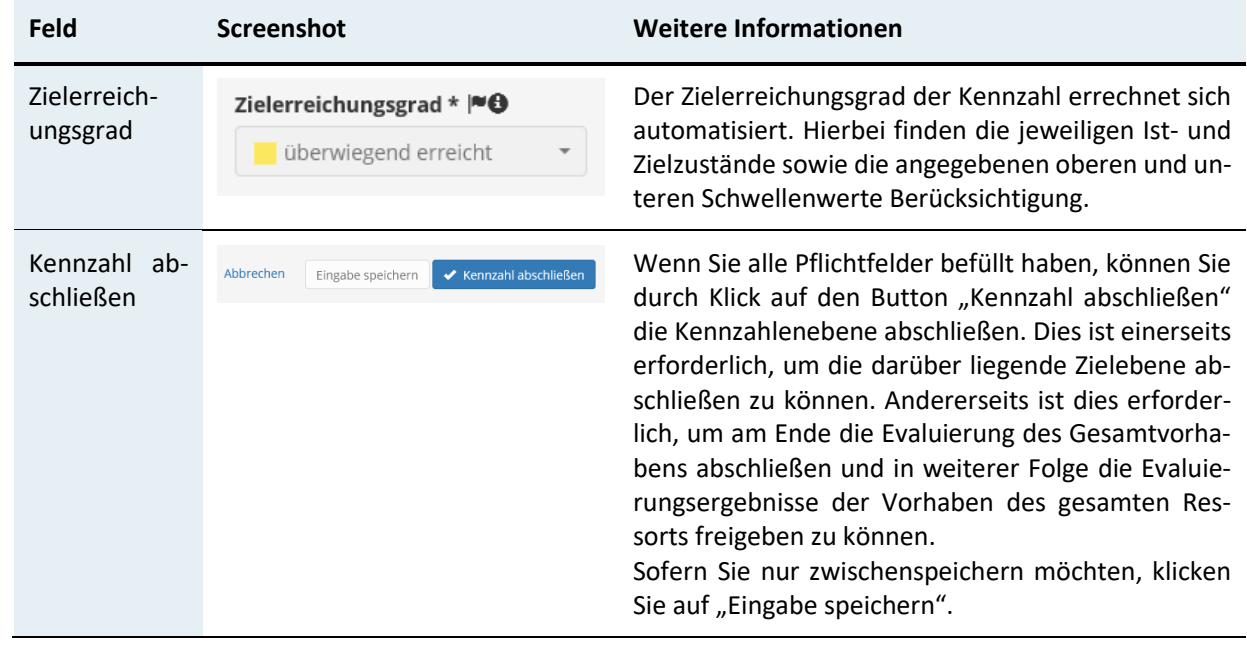

## <span id="page-28-0"></span>9.2.2 Meilenstein – Detailansicht

## Meilensteine

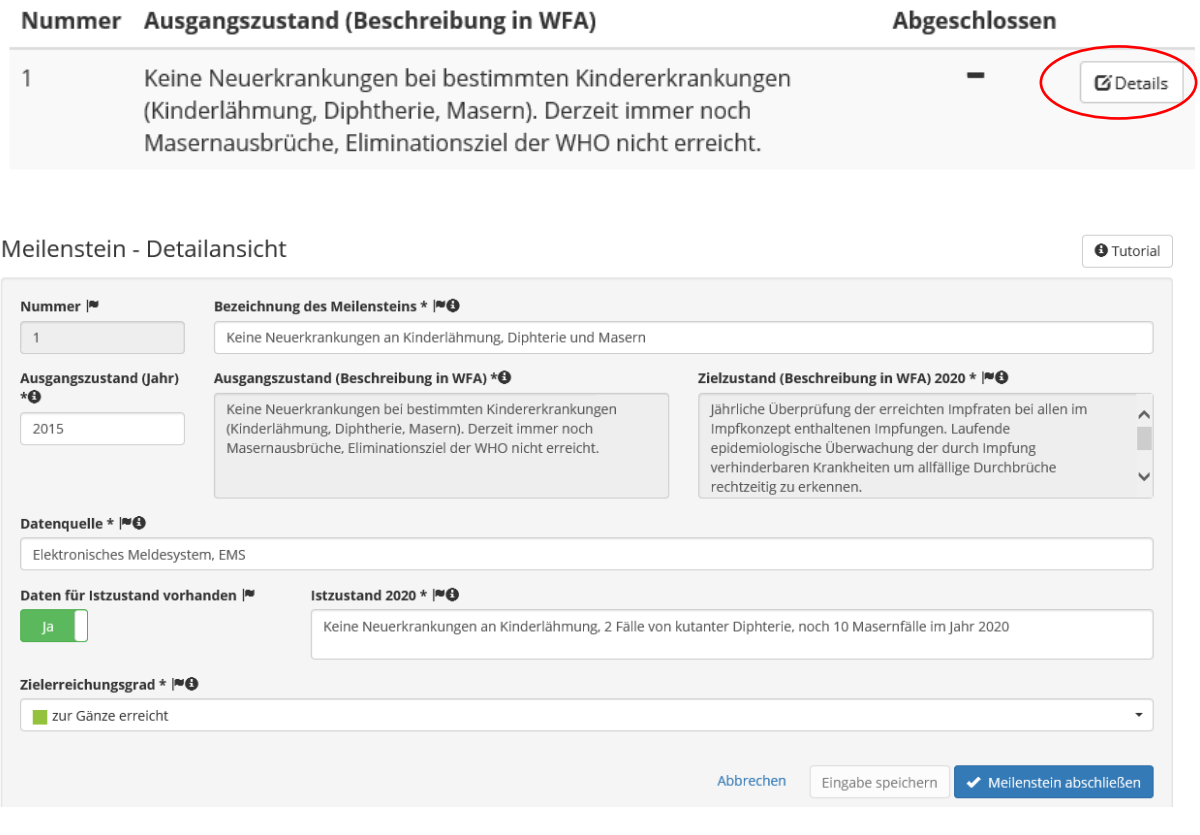

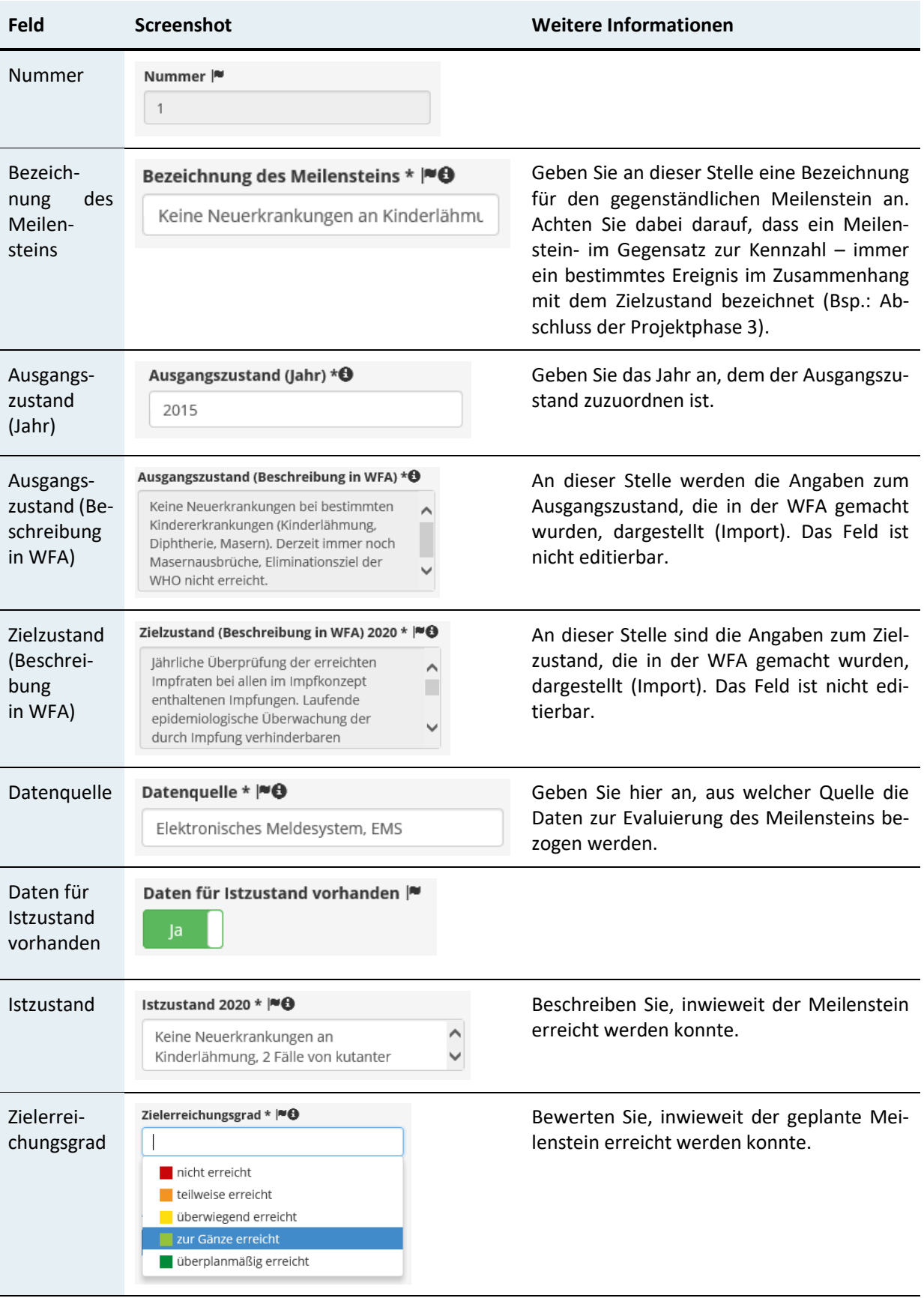

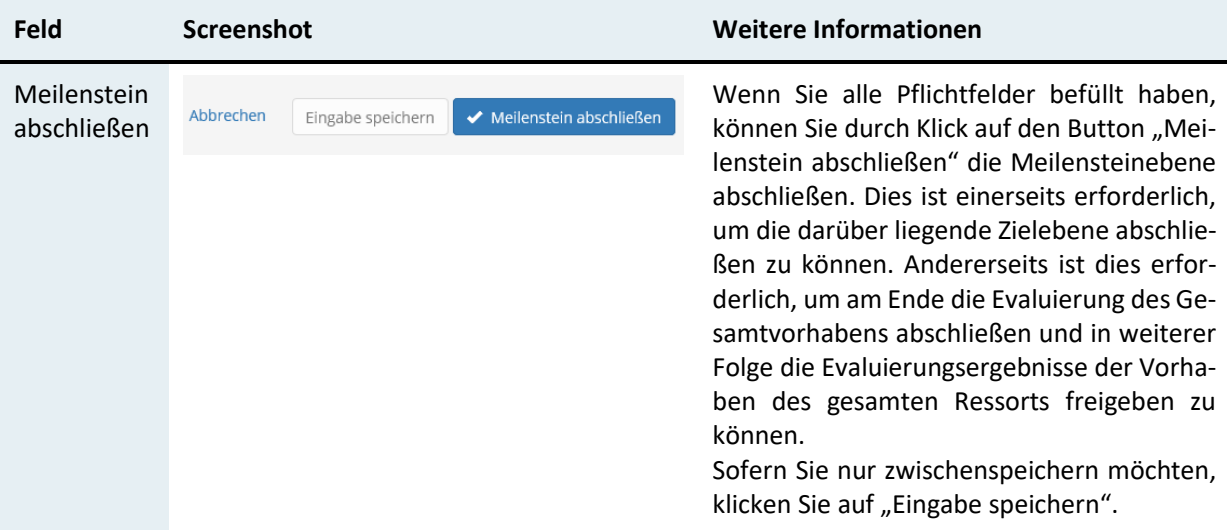

## <span id="page-30-0"></span>9.3 Nach Abschluss aller Kennzahlen und Meilensteine

### <span id="page-30-1"></span>9.3.1 Abschließen der Zielebene

Nach Abschluss aller Kennzahlen und Meilensteine des Ziels wechseln Sie zur Ansicht "Ziel - Detailansicht" und schließen Sie durch Klick auf den Button "Ziel abschließen" das Ziel ab. Dies ist erforderlich, um am Ende die Evaluierung des Gesamtvorhabens abschließen und in weiterer Folge die Evaluierungsergebnisse der Vorhaben des gesamten Ressorts freigeben zu können.

Mit diesem Schritt werden nach Ende des Evaluierungszeitraums die weiteren Prozesse der Durchsicht und der Berichtslegung in der Wirkungscontrollingstelle des Bundes im BMKÖS eingeleitet.

Der Button "Ziel abschließen" verändert sich nach Abschluss zu "Ziel entsperren". Mit Klick darauf kann die Ebene auch nach Abschluss wieder zur Bearbeitung geöffnet werden.

#### Vorhaben - Detailansicht

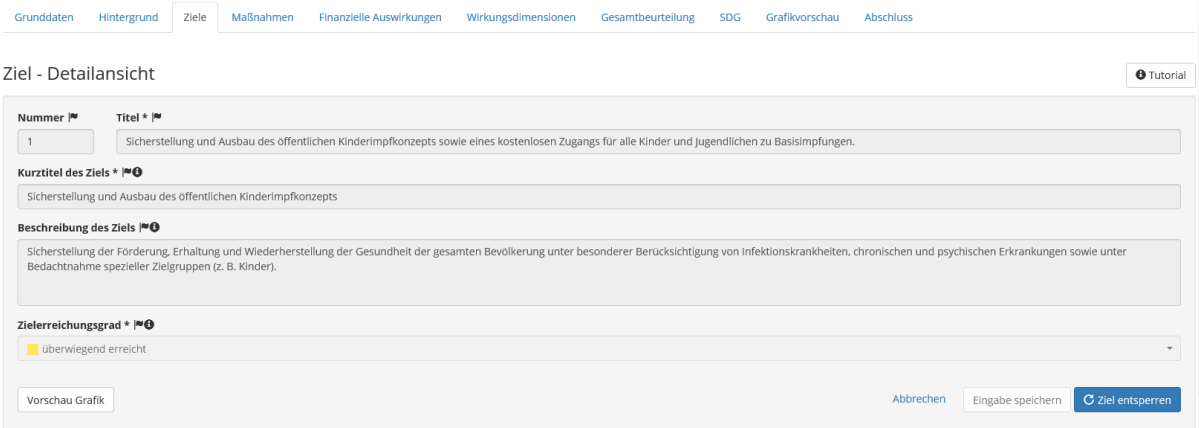

Mit Klick auf "Ziel abschließen" wechseln Sie automatisch zur Zielliste (Ansicht "Ziele – Übersicht"). Die Liste weist nun Häkchen für abgeschlossene Ziele auf.

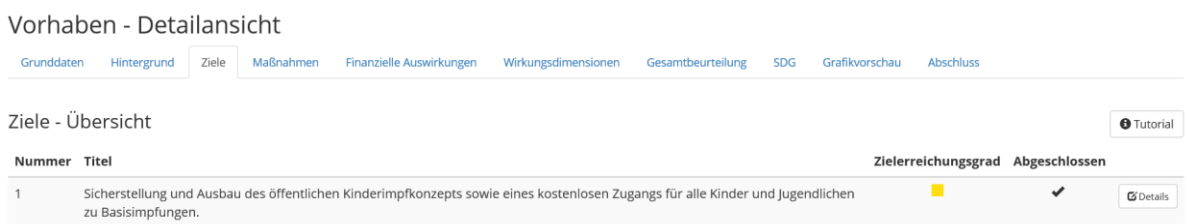

Sofern in der gegenständlichen WFA mehrere Ziele definiert worden sind, wechseln Sie – nach Abschluss des ersten Ziels – ins nächste Ziel, befüllen Sie dort die Datenfelder und schließen die einzelnen Ebenen ab. Wenn alle Ziele abgeschlossen sind, fahren Sie im Reiter "Maßnahmen" mit der Evaluierung fort. Datenfelder und schließen die einzelnen Ebenen ab. Wenn alle Ziele abgeschlossen sind, fahren Sie im Reiter "Maßnahmen" mit der Evaluierung fort.

### <span id="page-31-0"></span>9.3.2 Warnmeldung beim Abschluss der Zielebene

Wenn Sie ein Ziel abschließen möchten und hierfür auf den Button "Ziel abschließen" klicken, obwohl eine Kennzahlen- bzw. Maßnahmenebene noch nicht abgeschlossen wurde, erscheint eine Warnmeldung im oberen rechten Bildschirmrand. Schließen Sie die erforderlichen Ebenen ab. Danach können Sie die Zielebene abschließen.

Kennzahlen- und/ oder Meilensteine wurden nicht abgeschlossen

# <span id="page-32-0"></span>10 Maßnahmen

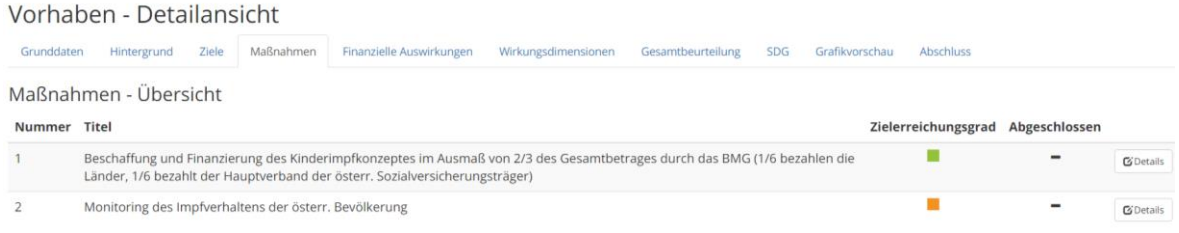

Im Reiter Maßnahmen finden Sie in der Einstiegsseite eine Auflistung aller Maßnahmen der WFA. Zudem gibt diese Liste Auskunft über den gewählten Zielerreichungsgrad der Maßnahmen (standardmäßig auf "nicht erreicht" eingestellt) und darüber ob die Maßnahmen bereits abgeschlossen wurden.

Mit Klick auf den Button "Details" steigen Sie in die jeweilige Maßnahmen-Detailebene ein.

### Maßnahmen – Detailansicht

#### Maßnahme - Detailansicht

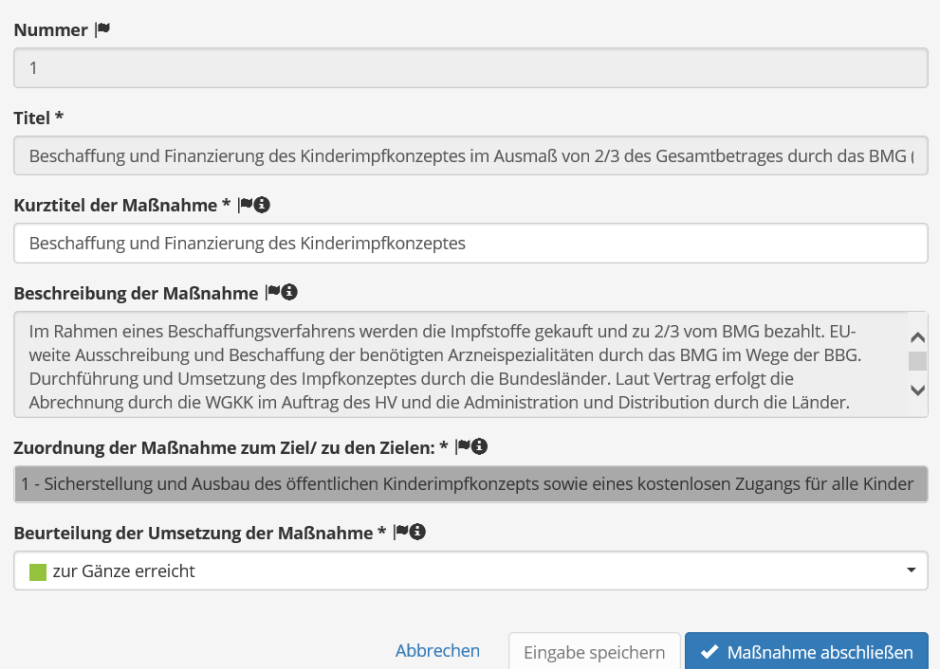

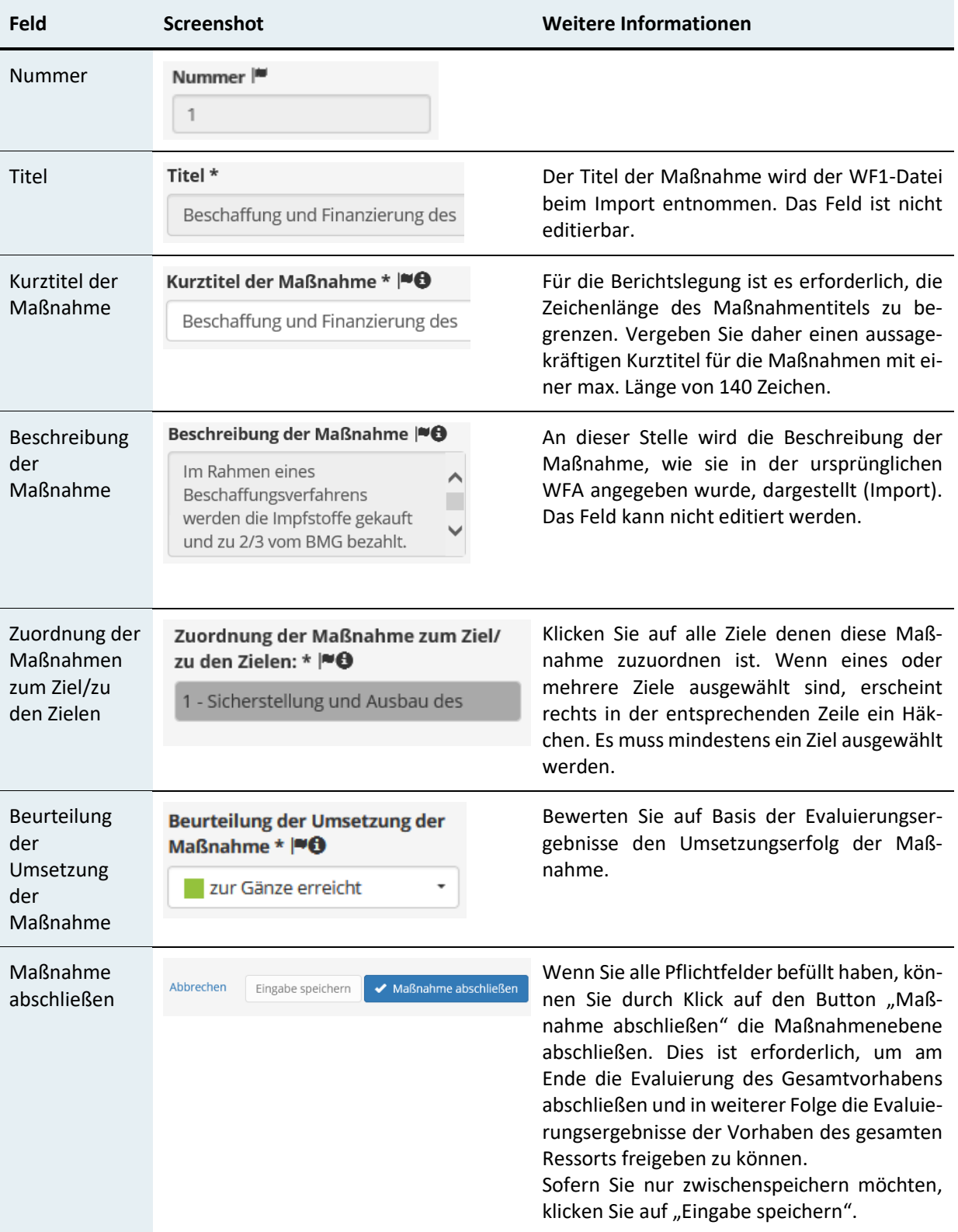

# <span id="page-34-0"></span>11 Finanzielle Auswirkungen

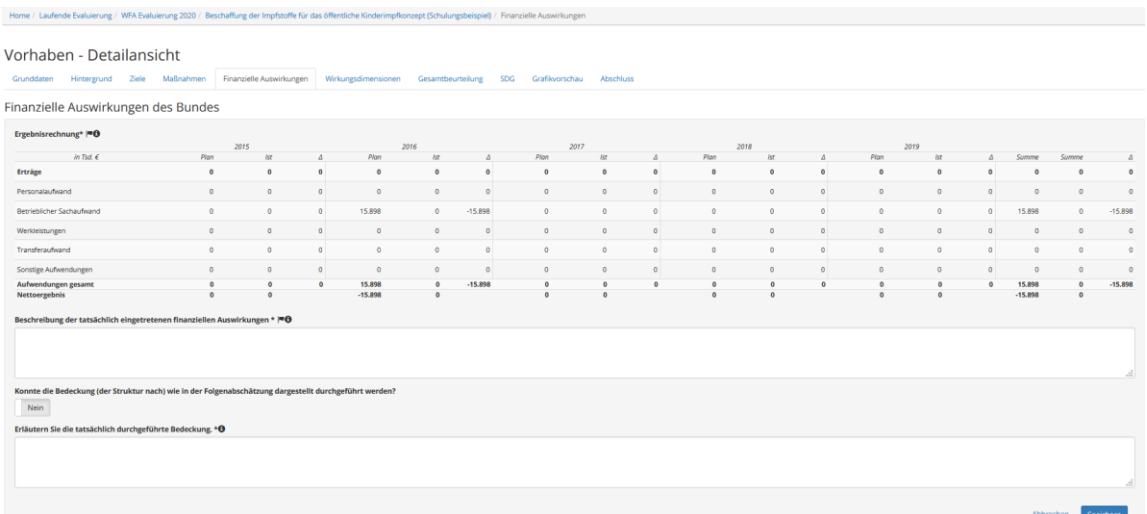

### <span id="page-34-1"></span>11.1 Ergebnisrechnung

Die Tabelle stellt in der Spalte "Plan" die in der WFA abgeschätzten finanziellen Auswirkungen der Ergebnisrechnung (Finanzielle Auswirkungen des Bundes) dar – soweit solche abgeschätzt wurden.

Ergänzen Sie in der Spalte "Ist", sowohl im Bereich der Erträge als auch im Bereich der Aufwendungen, die tatsächlich eingetretenen Ist-Werte. Hierfür klicken Sie auf den jeweiligen Ergebnisposten. Die Summen werden in der Folge automatisch berechnet und in der Tabelle angezeigt.

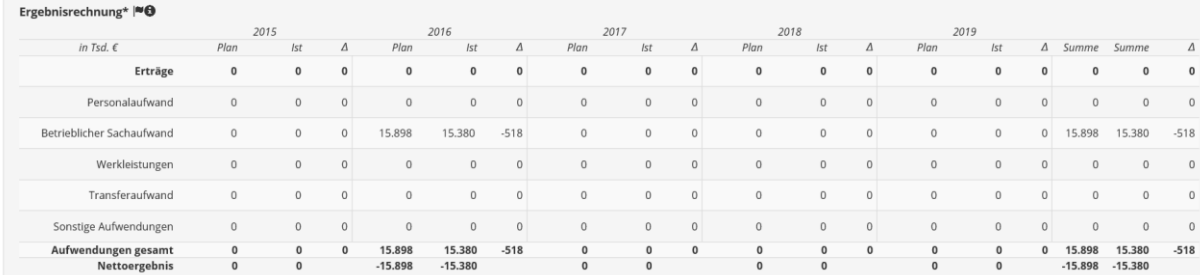

Finanzielle Auswirkungen des Bundes

## <span id="page-35-0"></span>11.2 Beschreibung der tatsächlich eingetretenen finanziellen Auswirkungen

Erläutern Sie in diesem Textfeld die Entwicklung der finanziellen Auswirkungen, ausgehend von den Angaben in der Tabelle zur Ergebnisrechnung.

Beispiel: "Zum Zeitpunkt der Planung und der Erstellung der gegenständlichen WFA wurde mit Erträgen/Aufwänden in Höhe von X in den Bereichen X, Y und Z für die Jahre X, Y und Z gerechnet. Tatsächlich sind finanzielle Auswirkungen in der Höhe von X (...) in den Jahren X, Y und Z eingetreten. Gründe hierfür sind (...). (...)."

Begründen Sie etwaige Abweichungen unter Einbeziehung nachstehender Leitfragen:

- Warum ergaben sich Abweichungen zum in der WFA geplanten Wert?
- Sind unerwartete Probleme aufgetreten? Wenn ja, welche?
- Haben sich Rahmenbedingungen maßgeblich verändert, sodass unerwartete Aufwendungen/ Erträge eingetreten sind?
- Sind die Ziele mit minimalem Kostenaufwand erreicht worden? Gibt es Verbesserungspotentiale?

Hinweis: Da in der Tabelle nur die finanziellen Auswirkungen des Bundes dargestellt werden, sollten etwaige Auswirkungen auf Länder, Gemeinden und Sozialversicherungsträger auch beschrieben und erläutert werden.

Beschreibung der tatsächlich eingetretenen finanziellen Auswirkungen \* | • ●

## <span id="page-35-1"></span>11.3Bedeckung

Sofern bei der zu evaluierenden WFA die finanziellen Auswirkungen umfassend kalkuliert wurden (nicht vereinfachte Darstellung), sind im Zuge der Evaluierung auch Fragen zur Bedeckung zu beantworten. Geben Sie daher an dieser Stelle mittels Radio Button an, ob die

Konnte die Bedeckung (der Struktur nach) wie in der Folgenabschätzung dargestellt durchgeführt werden? Nein

Erläutern Sie die tatsächlich durchgeführte Bedeckung. \* @

Bedeckung wie geplant durchgeführt werden konnte. Wenn "Nein", erläutern Sie im Textfeld, wie die tatsächliche Bedeckung durchgeführt wurde. Wenn die Bedeckung wie geplant durchgeführt werden konnte ("Ja"), wird das Textfeld ausgeblendet, welches ansonsten verpflichtend zu befüllen wäre.

Nach Eingabe der Daten speichern Sie die Änderungen mittels Klick auf den Button und fahren Sie im Reiter "Wirkungsdimensionen" mit der Evaluierung fort.

# <span id="page-37-0"></span>12 Wirkungsdimensionen

#### Vorhaben - Detailansicht Grunddaten Hintergrund Ziele Maßnahmen Finanzielle-Auswirkungen Wirkungsdimensionen Gesamtbeurteilung SDG Grafikvorschau Abschluss Wirkungsdimensionen Befüllen Sie die angezeigten Textfelder und bewerten Sie darüber hinaus weitere wesentliche Auswirkungen in anderen Wirkungs- bzw. Subdimensionen, sofern sie sich in der Umsetzungs- oder Evaluierungsphase<br>ergeben haben. Kl **E** Gesamtwirtschaft **E** Unternehmen **E** Umwelt O Verwaltungskosten für Bürgerinnen weitere Auswirkungen Beschreibung der tatsächlich eingetretenen wesentlichen Auswirkungen \* |\* + Verwaltungskosten für Unternehmen  $\oplus$  Soziales + Konsumentenschutzpolitik **E** Kinder und Jugend + Tatsächliche Gleichstellung von Frauen und Männern

### **Beschreibung der tatsächlich eingetretenen wesentlichen Auswirkungen**

Führen Sie eine Abschätzung der tatsächlichen wesentlichen Auswirkungen des Vorhabens (*gem. § 17 Abs. 1 BHG 2013 und der diesbezüglichen in Anlage 1 der WFA-Grundsatz-Verordnung angeführten Subdimensionen und Wesentlichkeitskriterien*) durch. Dazu gehen Sie bitte **in zwei Schritten** vor:

- 1. Ex-ante abgeschätzte Auswirkungen: Im ersten Schritt bewerten Sie pro Wirkungsdimension, die bereits bei der Erstellung der WFA als wesentlich angeführt wurde, die tatsächlich eingetretenen Auswirkungen. Wirkungsdimensionen, welche bei der Erstellung als wesentlich angeführt wurden, erscheinen in der Ansicht in rot (Import). In der hier verwendeten WFA wurden wesentliche Auswirkungen in der Wirkungsdimension "Kinder und Jugend", in der dazugehörigen Subdimension "Schutz sowie Förderung der Gesundheit, Entwicklung und Entfaltung junger Menschen (bis 30 Jahre)" abgeschätzt. Sobald Sie das der Wirkungsdimension zugeordnete Textfeld befüllen, werden die dazugehörigen Dimensionen grün angezeigt.
- 2. Ex-post festgestellte weitere Auswirkungen: Im zweiten Schritt geben Sie an, ob weitere wesentliche Auswirkungen (die bei der Planung des Vorhabens nicht ex-ante abgeschätzt wurden) in einer Wirkungsdimension/Subdimension aufgetreten sind. In diesem Fall klicken Sie auf eine bislang farblich nicht unterlegte Dimension. Diese wird nun rot markiert und mit dem dunkelgrau hinterlegten Zusatz "weitere Auswirkung" versehen. Es öffnet sich ein Textfeld, in dem die Auswirkungen näher zu beschreiben sind. Nach der Befüllung wird auch diese Wirkungsdimension grün angezeigt.

Die nachstehende Abbildung zeigt, wie nach Import der WF1-Datei wesentliche Auswirkungen in einer Wirkungsdimension angezeigt werden. Dies bedeutet, dass im darunter befindlichen Textfeld die tatsächlich eingetretenen Auswirkungen in dieser Wirkungsdimension zu beschreiben sind (Pflichtfeld).

 $\Theta$  Kinder und Jugend Schutz sowie Förderung der Gesundheit, Entwicklung und Entfaltung junger Menschen (bis 30 Jahre) Unterhaltsversorgung, Ausgleich für Kinderkosten, Betreuung von Kindern (bis 18 Jahre) Sicherung der Zukunft junger Menschen in mittelfristiger Perspektive Sonstige wesentliche Auswirkungen Beschreibung der tatsächlich eingetretenen wesentlichen Auswirkungen \* |

Wurden die tatsächlich eingetretenen Auswirkungen beschrieben, wechselt die Schriftfarbe auf grün.

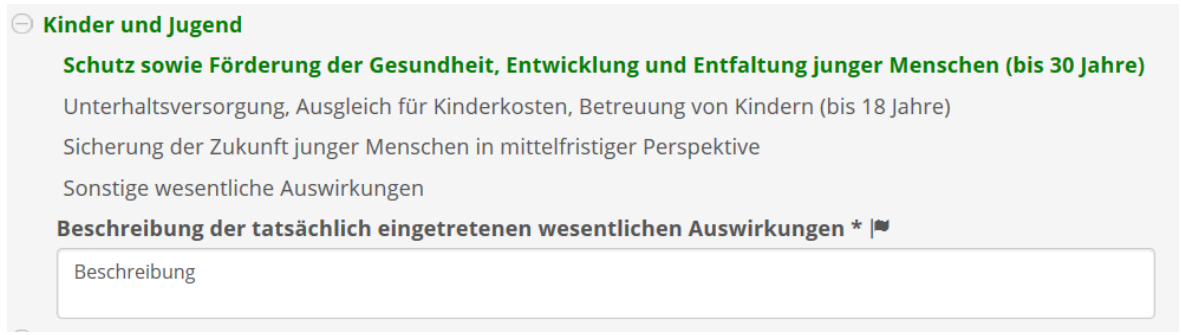

Konnten im Zuge der Evaluierung weitere wesentliche Auswirkungen in anderen Wirkungsdimensionen und Subdimensionen identifiziert werden, können sie von den Anwender:innen durch Klick rot markiert werden. Sie werden dann mit dem dunkelgrau hinterlegten Zusatz "weitere Auswirkung" versehen. Auch hier ist in der Folge das der Wirkungsdimension zugeordnete Textfeld – betreffend die Beschreibung der tatsächlich eingetretenen wesentlichen Auswirkungen – zu befüllen.

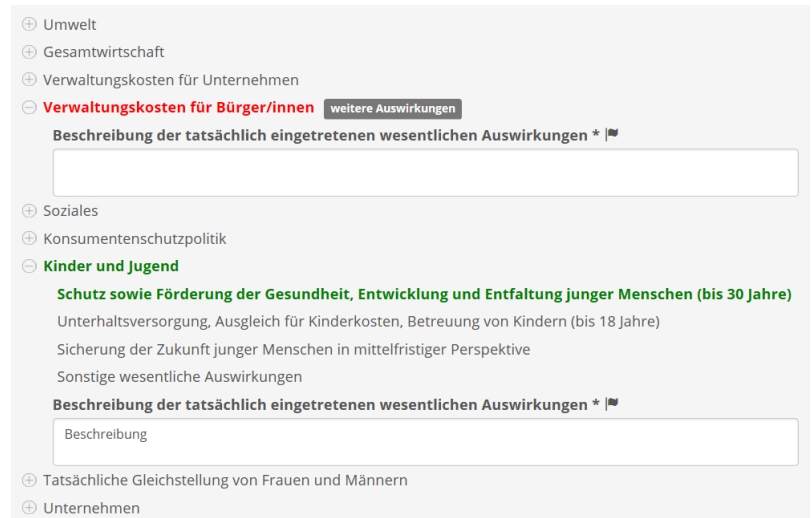

Wurden alle tatsächlich eingetretenen wesentlichen Auswirkungen erläutert, sind alle roten Markierungen den grünen gewichen.

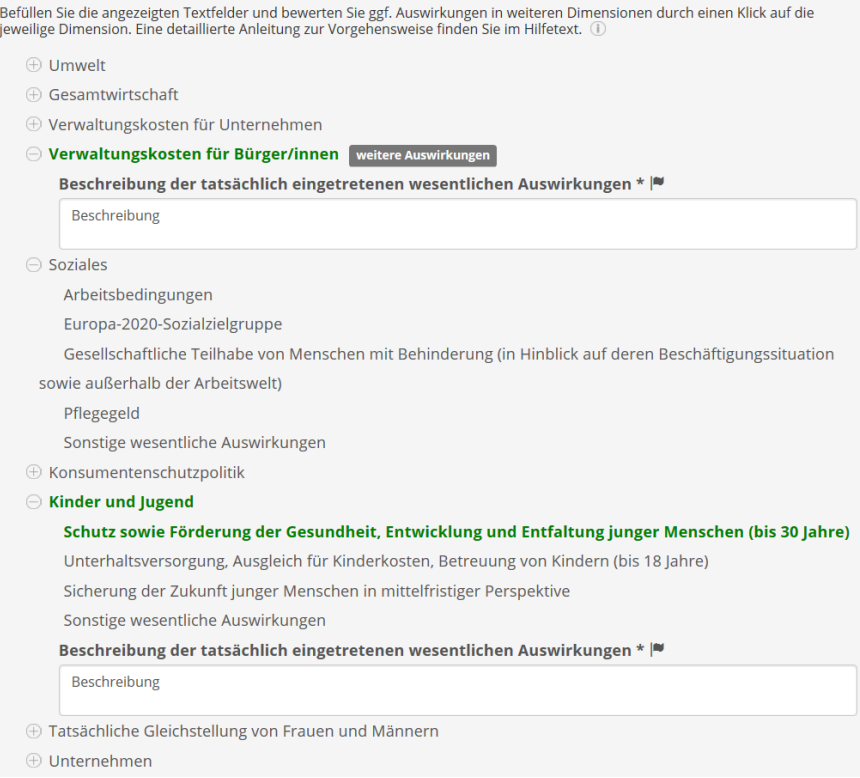

Wenn Sie alle Auswirkungen abgeschätzt haben und demnach keine Wirkungsdimensionen mehr rot markiert sind, können Sie mit "Speichern" die Eingaben auf dieser Seite sichern. Im Anschluss wechseln Sie in den Karteireiter "Gesamtbeurteilung", um mit der Evaluierung fortzufahren.

Bedenken Sie bei der Befüllung bitte, dass die im Rahmen der WFA abgeschätzten Auswirkungen nicht im Bericht über die Wirkungsorientierte Folgenabschätzung dargestellt werden. Es wären im Rahmen der Evaluierung daher sowohl die zum Zeitpunkt der Erstellung der WFA getroffenen Annahmen in verkürzter Form, als auch die tatsächlich eingetroffenen Auswirkungen darzustellen.

# <span id="page-40-0"></span>13 Gesamtbeurteilung

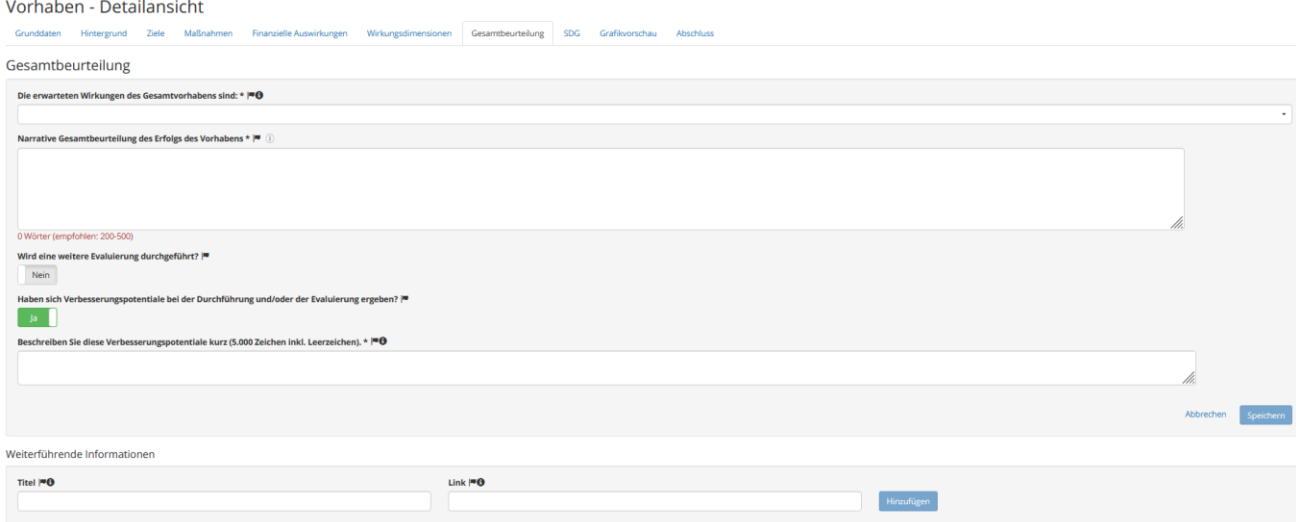

### <span id="page-40-1"></span>13.1 Beurteilung des Gesamtvorhabens

Geben Sie in diesem Feld an, inwieweit die erwarteten Wirkungen des Gesamtvorhabens eingetreten sind. Berücksichtigen Sie die Evaluierungsergebnisse der einzelnen Ziele, Maßnahmen, finanziellen Auswirkungen und Wirkungsdimensionen sowie externe Faktoren.

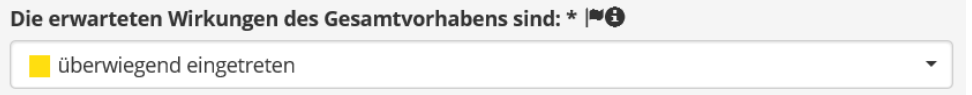

## <span id="page-40-2"></span>13.2 Narrative Gesamtbeurteilung des Erfolgs des Vorhabens

Das **Kernstück der WFA-Evaluierung** stellt die narrative Gesamtbewertung des Erfolgs des Vorhabens dar.

Die **narrative Gesamtbeurteilung** dient der abschließenden Beurteilung des Vorhabenserfolgs im Bericht über die Wirkungsorientierte Folgenabschätzung.

#### Gehen Sie darin **auf folgende Punkte** ein:

- Kurze Zusammenfassung zum Hintergrund des Vorhabens.
- Welche Handlungen wurden zur Umsetzung des Vorhabens gesetzt?
- Erläutern Sie bestehende Abweichungen bei den Ziel- und Istwerten von Kennzahlen und Meilensteinen.
- Erläutern Sie die Beurteilung der einzelnen WFA-Ziele sowie der dazugehörigen Maßnahmen.
- Waren die Maßnahmen, rückblickend betrachtet, die passenden, um die gewünschte Wirkung zu erzielen?
- Welche Inputfaktoren (bspw. Personal, Budget, Sachmittel, Know-How, oder Infrastruktur) waren für den Grad der Zielerreichung ausschlaggebend? Wie beurteilen Sie das Verhältnis zwischen eingesetztem Input und den erreichten Wirkungen?
- Worin liegen die Gründe, welche zur jeweiligen Beurteilung des Erfolgs des gesamten Vorhabens führen?
- Welche Ursachen, betreffend Abweichungen beim gewünschten Erfolg des Vorhabens, lassen sich identifizieren?
- Haben sich durch externe Einflussfaktoren positive oder negative Auswirkungen auf die Erreichung der gewünschten Wirkungen ergeben?
- Welche positiven Nebeneffekte (zum Erstellungszeitpunkt der WFA nicht formulierte Ziele) sind eingetreten?
- Gibt es aus heutiger Sicht Verbesserungspotentiale betreffend die Formulierung der Ziele (bezogen auf Klarheit, Messbarkeit, Erreichbarkeit)?

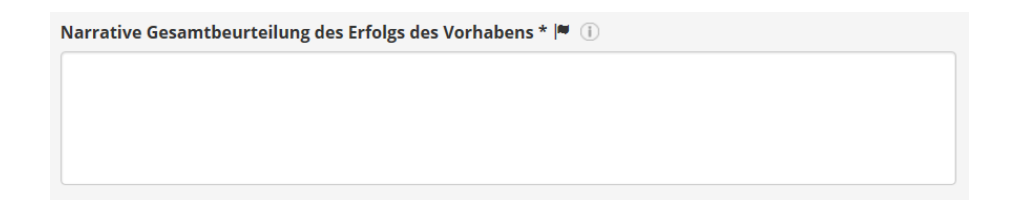

## <span id="page-41-0"></span>13.3 Weitere Evaluierung

Geben Sie mittels Radio-Button an, ob eine weitere Evaluierung durchgeführt wird ("Ja"/"Nein"). Sofern Sie eine solche planen und daher "Ja" auswählen, wird ein Textfeld eingeblendet. Erläutern Sie darin die Gründe für eine neuerliche Evaluierung und geben Sie an, in welchem Jahr geplant ist, diese durchzuführen.

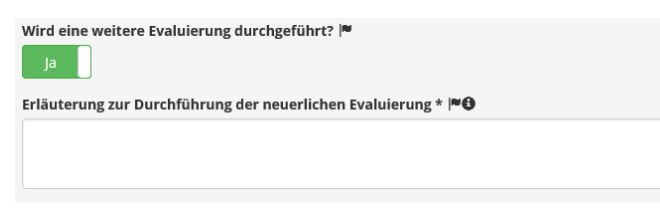

### <span id="page-42-0"></span>13.4 Verbesserungspotentiale

Geben Sie mittels Radio Button an, ob sich im Rahmen der Durchführung des Vorhabens Verbesserungspotentiale ergeben haben ("Ja"/ "Nein").

Sofern Sie Verbesserungspotentiale festgestellt haben und daher "Ja" auswählen, wird ein Textfeld eingeblendet. Beschreiben Sie die Verbesserungspotentiale für zukünftige, ähnliche Vorhaben, die sich im Rahmen des Vorhabens ergeben haben (max. 5.000 Zeichen inkl. Leerzeichen).

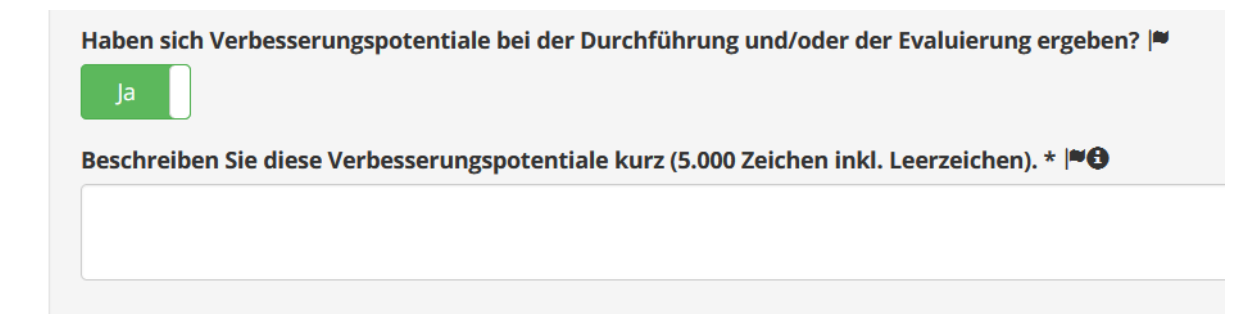

## <span id="page-42-1"></span>13.5 Weiterführende Informationen

Sollten Sie auf weiteres Informationsmaterial, wie etwa auf rechtliche Grundlagen oder Projektmaterial, im Bericht über die Wirkungsorientierte Folgenabschätzung verweisen wollen, können Sie hier diesbezügliche Quellen nennen und den Hyperlink angeben, unter dem die genannte Information im Internet abgerufen werden kann. Bitte beachten Sie, dass nur im Internet auffindbare Quellenangaben möglich sind.

Mit Klick auf Hinzufügen werden Sie in der darunter befindlichen Tabelle aufgelistet. Die hinzugefügten Informationen können jederzeit von "Ressortadmin" und "Ressortmitarbeiter" wieder gelöscht werden.

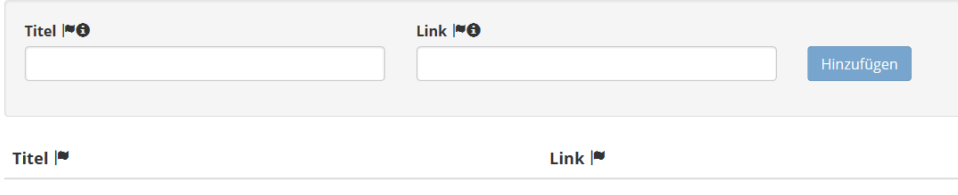

# <span id="page-43-0"></span>14 Sustainable Development Goals

Beginnend mit der Evaluierung 2016 gibt es die Möglichkeit, Vorhaben einem Sustainable Development Goal (=SDG) zuzuordnen. Die "Agenda 2030 für nachhaltige Entwicklung" mit ihren 17 nachhaltigen Entwicklungszielen (SDGs), wurde im September 2015 bei der Generalversammlung der Vereinten Nationen in New York von allen Staats- und Regierungschefs der Mitgliedstaaten beschlossen.

Ziel der Agenda ist es, unter Mitwirkung aller Länder die globalen und komplexen Herausforderungen der heutigen Zeit wie z.B. Armut, Hunger, Ungleichheiten in und zwischen Ländern sowie Klimawandel gemeinsam zu bewältigen und künftigen Generationen eine lebenswerte Welt zu hinterlassen. Neben der Verpflichtung aller Länder bis 2030 einen Beitrag zur Zielerreichung zu leisten, sollen auch ihre Fortschritte in der Umsetzung der Agenda 2030 regelmäßig auf globaler, regionaler und nationaler Ebene überprüft werden.

In Österreich wurde mit Ministerratsbeschluss vom 12. Jänner 2016 eine Arbeitsgruppe mit allen Bundesministerien eingesetzt, die vom BKA und BMEIA gemeinsam geleitet wird. Diese Arbeitsgruppe hat nach eingehender Diskussion die Nutzung der eWO-Datenbank für die Erfassung und Sichtbarmachung der SDGs auf Bundesebene vereinbart. Die Bundesministerien bekommen eine Möglichkeit, auch im Rahmen der jährlichen WFA-Evaluierung durch Nutzung der eWO-Datenbank einzelne Vorhaben mit den entsprechenden SDGs und ihren Unterzielen zu verknüpfen.

Die Ressorts können einzelne Vorhaben (wie legistische Initiativen oder Förderungen) sowie Globalbudgetmaßnahmen oder Wirkungsziele den SDGs zuordnen. Die Nennung, ob eine Maßnahme zu einem oder mehreren SDGs beiträgt, erfolgt über die beiden vorhanden eWO-Applikationen des Bundeskanzleramtes via Drop-Down-Menüs (SDGs plus Unterziele). Auf diese Weise wird eine essentielle und grundlegende Vorarbeit für die Berichtslegungen gesetzt sowie vorhandene Ressourcen effizient genutzt. Die Erfassung der SDG Beiträge im Rahmen der eWO Datenbank werden als transparente Grundlage für die weitere nationale Berichtserstellung u.a. an die Vereinten Nationen verwendet.

#### Vorhaben - Detailansicht

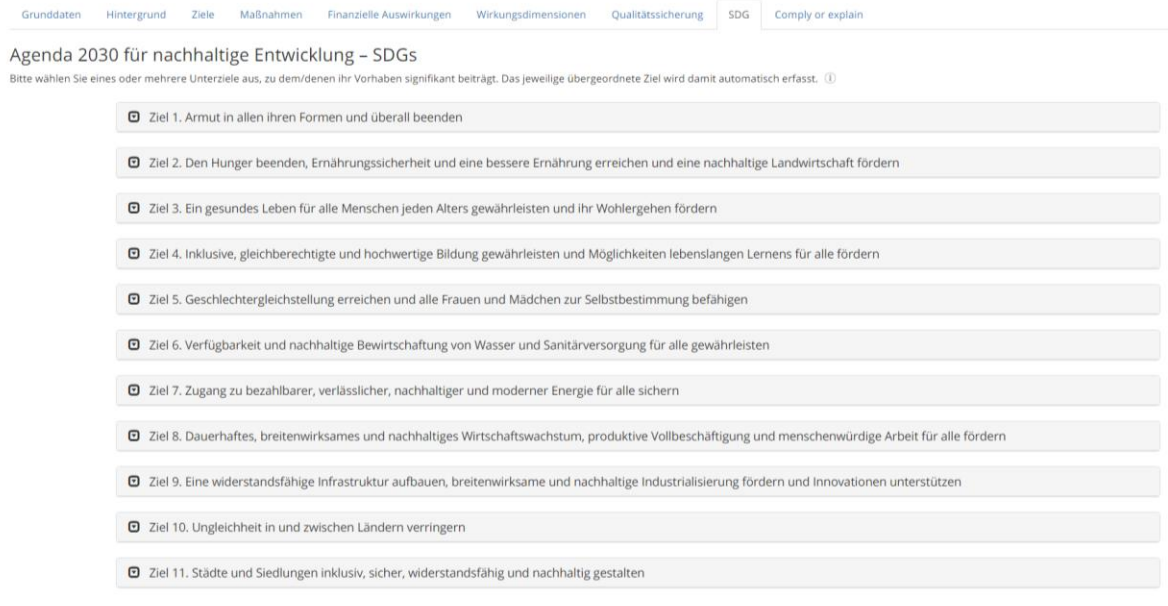

Durch Klicken auf ein Ziel öffnen sich mehrere Unterziele, denen das Vorhaben zugewiesen werden kann. Eine Mehrfachzuordnung ist möglich. Auch können Unterziele aus mehreren Zielen ausgewählt werden. Nach der Auswahl eines Unterzieles färbt sich das Feld grün. Um ein Unterziel wieder zu deaktivieren, klicken Sie erneut auf das grün gefärbte Feld.

Um einzuschätzen, ob bzw. ab wann ein Regelungs- oder sonstiges Vorhaben einem SDG zuzuordnen ist, muss zuerst die Betroffenheit festgestellt werden. Es geht also darum, zu beurteilen, ob ein Vorhaben seinem Inhalt nach grundsätzlich einem SDG zuzuordnen ist.

Ein substantieller inhaltlicher Zusammenhang mit einem SDG liegt dann vor, wenn

- sich das Vorhaben mit dem SDG im Gesamten deckt,
- oder wenn durch das Vorhaben ein wesentlicher inhaltlicher Beitrag zur Umsetzung des SDGs geleistet wird.

Ist ein Vorhaben einem SDG grundsätzlich zuzuordnen, muss in der Folge festgestellt werden, ob diese auch wesentliche Auswirkungen im Sinne der SDGs haben werden (Wesentlichkeitskriterium).

Von einem wesentlichen Beitrag ist auszugehen, wenn das geplante Vorhaben zur Erreichung einer oder mehrerer SDGs in Österreich oder international substantiell beiträgt. Die Festlegung von "substantiell" ist eine Ermessensentscheidung in Absprache mit dem SDG-

Ansprechpartner des jeweiligen Ressorts. Im Falle einer Mehrfachnennung müssen alle Nennungen jeweils das Wesentlichkeitskriterium erfüllen.

Falls ein wesentlicher Beitrag vorliegt, sollte dieser auch im Reiter "Hintergrund" im Feld "Erläuterung des Zusammenhangs zwischen dem Vorhaben und mittel- und langfristigen Strategien (…)" angegeben werden.

#### **Beispiel: SDG-Betroffenheit und Wesentlichkeitskriterium**

Mit dem "Energieeffizienzgesetz des Bundes" wird zum SDG 7.3 "Bis 2030 die weltweite Steigerungsrate der Energieeffizienz zu verdoppeln" in Österreich wesentlich beigetragen. Die angestrebte Erreichung des EU-2020 Ziels zu Energieeffizienz trägt auch wesentlich zur Zielerreichung der Agenda 2030 bei. Daher ist das Unterziel 7.3 bei SDG 7 anzuklicken.

#### Vorhaben - Detailansicht

Grunddaten Hintergrund Ziele Maßnahmen Finanzielle-Auswirkungen Wirkungsdimensionen Qualitätssicherung SDG Comply-or-explain Agenda 2030 für nachhaltige Entwicklung - SDGs vählen Sie eines oder mehrere Unterziele aus, zu dem/denen ihr Vorhaben signifikant beiträgt. Das ieweilige übergeordnete Ziel wird damit automatisch erfasst. (ii) 2 Ziel 1. Armut in allen ihren Formen und überall beenden 1.1 Bis 2030 die extreme Armut - gegenwärtig definiert als der Anteil der Menschen, die mit weniger als 1,25 Dollar pro Tag auskommen müssen - für alle Menschen überall auf der Welt beseitigen 1.2 Bis 2030 den Anteil der Männer, Frauen und Kinder jeden Alters, die in Armut in all ihren D. 1.3 Den nati utzes, und bis 2030 eine breite Ve 1.4 Bis 2030 sicherstellen, dass alle Männer und Frauen, insbesondere die Armen und Schwachen, die gleichen Rechte auf wirtschaftliche Ressourcen sowie Zugang zu grundlegenden Diensten, Grundeige<br>und Verfügungsgewalt über rung haber 1.5 Bis 2030 die Widerstandsfähigkeit der Armen und der Menschen in prekären Situationen erhöhen und ihre Exposition und Anfälligkeit gegenüber klimabedingten Extremereignissen und anderen<br>wirtschaftlichen, sozialen und ök 1.a Eine erhebliche Mobilisierung von Ressourcen aus einer Vietahl von Quellen gewährleisten, einschließlich durch verbesserte Entwicklungszusammenarbeit, um<br>den am wenigsten entwickelten Ländern ausreichende und berechenb 1.b Auf nationaler, regionaler und internationaler Ebene solide politische Rahmen auf der Grundlage armutsorientierter und geschiechtersensibler Entwicklungsstrategien schaffen, um beschieunigte<br>Investitionen in Maßnahmen D Ziel 2. Den Hunger beenden, Ernährungssicherheit und eine bessere Ernährung erreichen und eine nachhaltige Landwirtschaft fördern @ Ziel 3. Ein gesundes Leben für alle Menschen jeden Alters gewährleisten und ihr Wohlergehen fördern © Ziel 4. Inklusive, gleichberechtigte und hochwertige Bildung gewährleisten und Möglichkeiten lebenslangen Lernens für alle fördern

# <span id="page-46-0"></span>15 Grafikvorschau

#### Grafikvorschau

Ziel 1 - Sicherstellung und Ausbau des öffentlichen Kinderimpfkonzepts sowie eines kostenlosen Zugangs für alle Kinder und Jugendlichen zu Basisimpfungen.

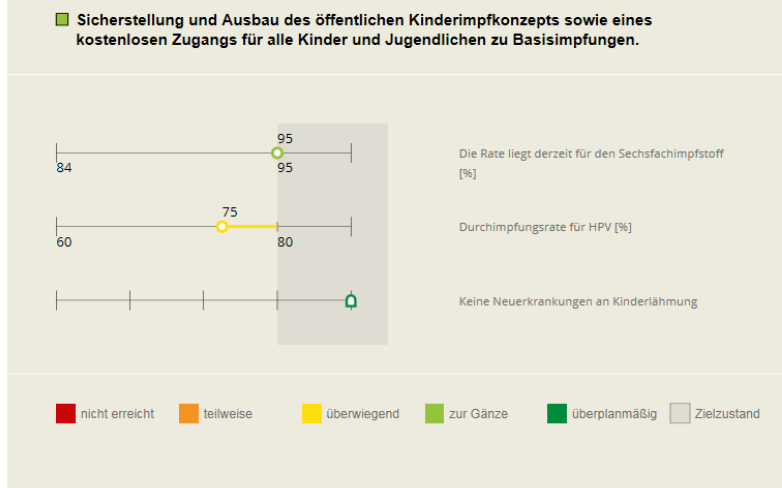

Im Karteireiter "Grafikvorschau" finden Sie die Grafiken aller Ziele der WFA. Dabei wird immer der Langtitel des Ziels ausgewiesen, woran sich die jeweilige Zielgrafik anschließt. Sofern Änderungen in der Grafik vorgenommen werden sollen, wechseln Sie hierfür in den Karteireiter "Ziele" und ändern Sie die entsprechenden Daten in den Detailebenen.

In der Grafik werden jeweils die Kurztitel der Datensätze ausgewiesen:

- Oben: Kurztitel des Ziels
- Rechts: Kurztitel der Kennzahl bzw. des Meilensteins

Zudem finden sich folgende Elemente in der Grafik:

- Die Farbe des Quadrats vor dem Kurztitel des Ziels zeigt den Zielerreichungsgrad des Ziels
- Die farbigen Quadrate am unteren Rand der Grafik stellen die Legende dar.
- Unterer Schwellenwert: erster Wert im Zahlenstrahl der Kennzahl
- Zielzustand: Wert zu Beginn des grauen Bereiches
- Istzustand (Kennzahl): farbiger Kreis im Zahlenstrahl. Die Position des Wertes variiert entsprechend der Differenz zwischen Ziel- und Istwert. Die Farbe des Istzustandes (Kennzahl) stellt den diesbezüglichen Zielerreichungsgrad dar.
- Istzustand (Meilenstein): farbiger Stein auf Meilensteinskala. Die Farbe des Meilensteins stellt den diesbezüglichen Zielerreichungsgrad dar.

# <span id="page-47-0"></span>16 Abschluss der Evaluierung des Einzelvorhabens

#### Vorhaben - Detailansicht

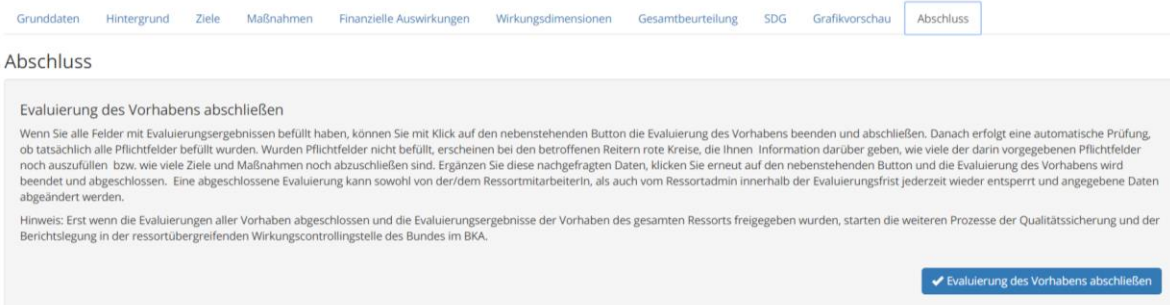

Wenn alle Felder mit Evaluierungsergebnissen befüllt wurden, kann mit Klick auf den Button "Evaluierung des Vorhabens abschließen" die Evaluierung des Vorhabens beendet und abschlossen werden. Danach erfolgt eine automatische Prüfung, ob tatsächlich alle Pflichtfelder befüllt wurden. Wurden Pflichtfelder nicht befüllt, wird am oberen rechten Bildschirmrand eine rote Warnmeldung eingeblendet. Außerdem erscheinen bei den betroffenen Reitern rote Kreise, die Ihnen Information darüber geben, wie viele der darin vorgegebenen Pflichtfelder noch auszufüllen bzw. wie viele Ziele und Maßnahmen noch abzuschließen sind. Ergänzen Sie diese nachgefragten Daten, klicken Sie erneut auf den Button "Evaluierung des Vorhabens abschließen" und die Evaluierung des Vorhabens wird beendet und abgeschlossen. Eine abgeschlossene Evaluierung kann sowohl von der/dem "Ressortmitarbeiter", als auch vom "Ressortadmin" innerhalb der Evaluierungsfrist jederzeit wieder entsperrt und angegebene Daten abgeändert werden.

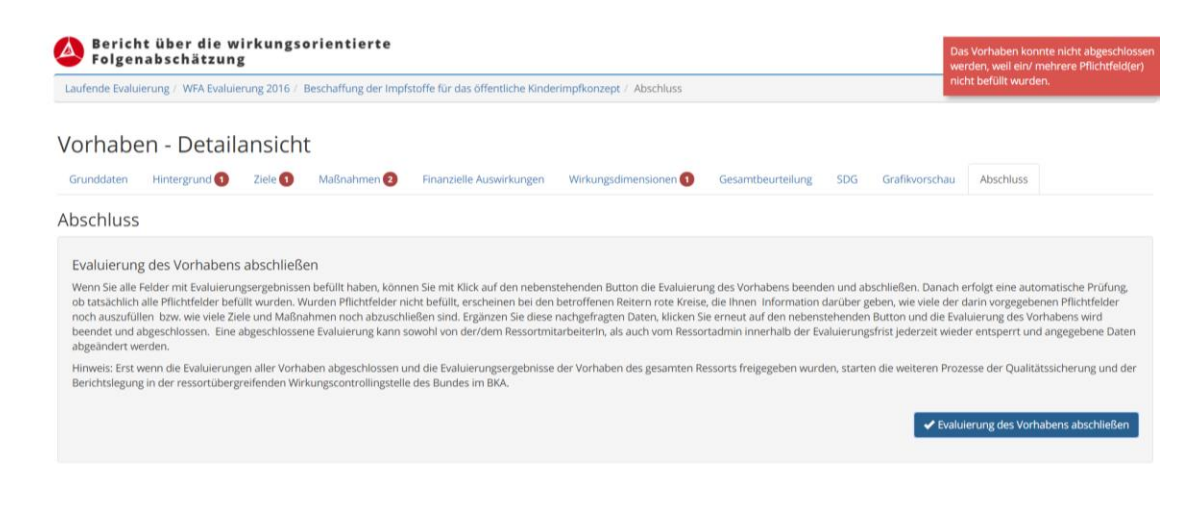

### Pflichtfelder

Um eine Ebene bzw. ein Vorhaben abschließen zu können, müssen sämtliche Pflichtfelder zuvor befüllt worden sein. Ist dies nicht der Fall so erscheinen – abhängig von der Ebene – unterschiedliche Warnmeldungen.

Auf Ebenen, wo nicht vorgesehen ist, dass Ebenen abgeschlossen werden müssen (Karteireiter Grunddaten, Hintergrund, Finanzielle Auswirkungen, Wirkungsdimensionen und Gesamtbeurteilung), erfolgt die Warnmeldung direkt beim jeweiligen Pflichtfeld. Dabei wird der Titel des Feldes inkl. der Symbole rot gefärbt, das Feld rot umrahmt und der Hinweis "Achtung: Pflichtfeld" ausgewiesen.

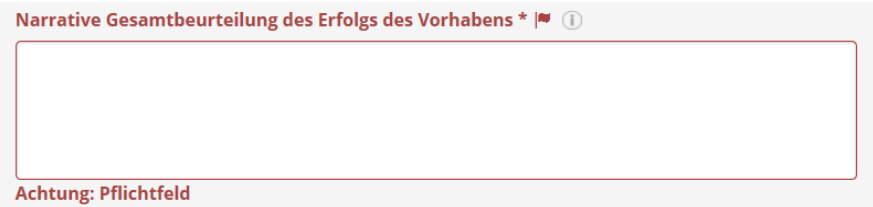

Nach dem Abschluss des Vorhabens, wird der bzw. die Anwender:in automatisch auf die Einstiegsseite mit der Übersichtsliste aller zu evaluierenden Vorhaben des Ressorts weitergeleitet.

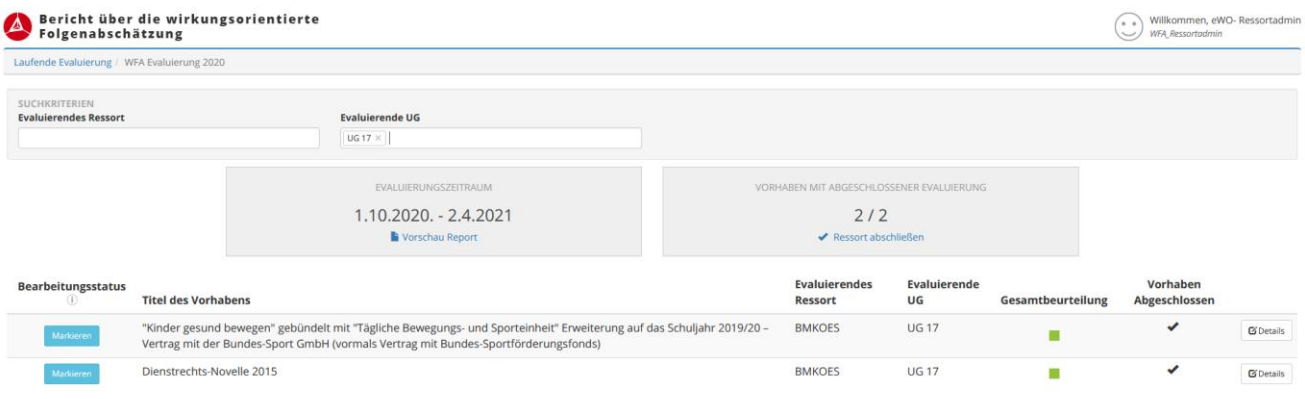

# <span id="page-49-0"></span>17 Abschluss der Evaluierung aller Vorhaben des Ressorts

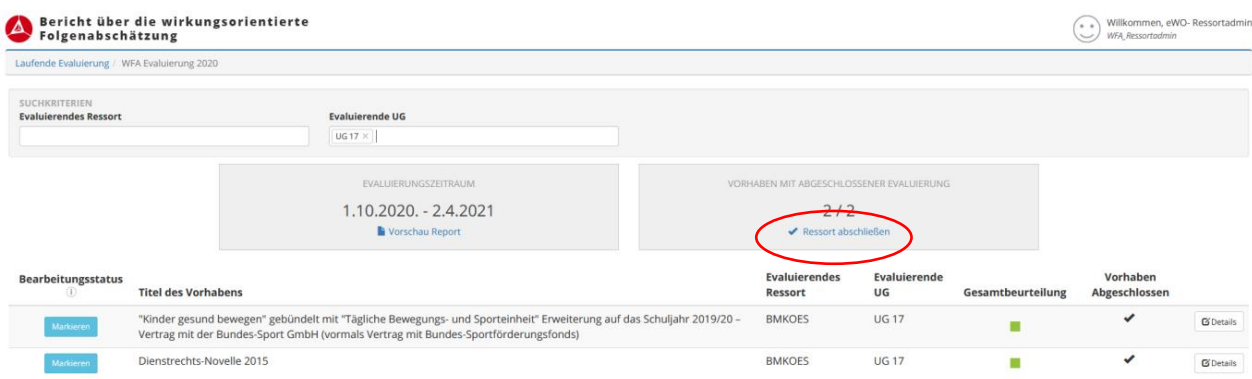

Nach Abschluss aller Vorhaben ist ausschließlich der "Ressortadmin" berechtigt, die Evaluierung aller Vorhaben des Ressorts durch Klick auf den Button "Ressort abschließen" zu beenden und die Daten für die weiteren Prozesse der Durchsicht und der Berichtslegung in der ressortübergreifenden Wirkungscontrollingstelle des Bundes im BMKÖS freizugeben.

Dabei erscheint ein Hinweis darüber, dass nach Abschluss des Ressorts keine Änderungen mehr vorgenommen werden können.

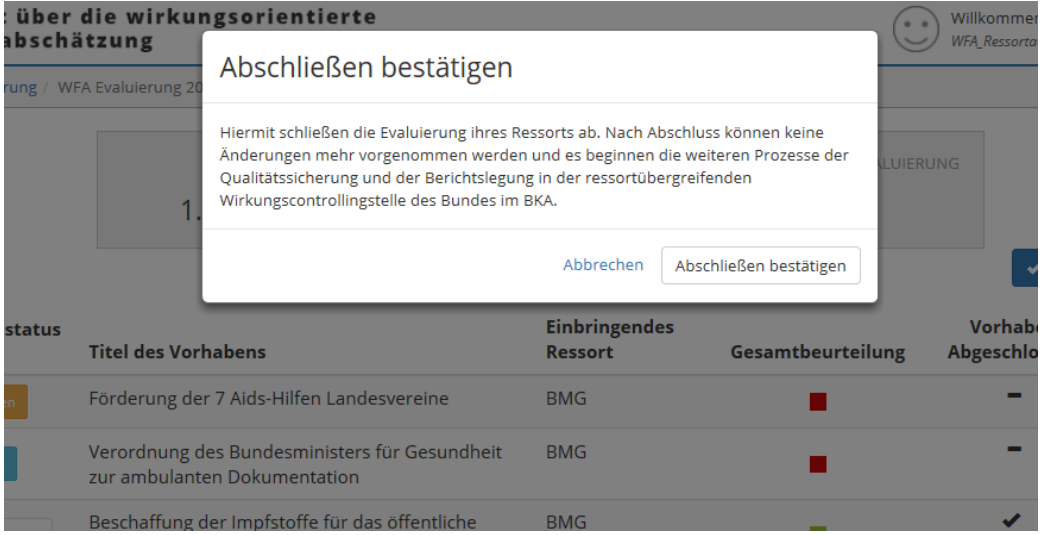

Ein erneutes "Öffnen" des Ressorts durch den "Ressortadmin" ist prinzipiell möglich, jedoch nur im vorgegebenen Evaluierungszeitraum.

Hinweis: Erst wenn die Evaluierungen aller Vorhaben abgeschlossen und die Evaluierungsergebnisse der Vorhaben des gesamten Ressorts freigegeben wurden, starten die weiteren Prozesse der Durchsicht und der Berichtslegung durch das BMKÖS.

Sofern nicht alle Vorhaben vor Abschluss des Ressorts abgeschlossen wurden, erscheint am rechten oberen Bildschirmrand eine Warnmeldung.

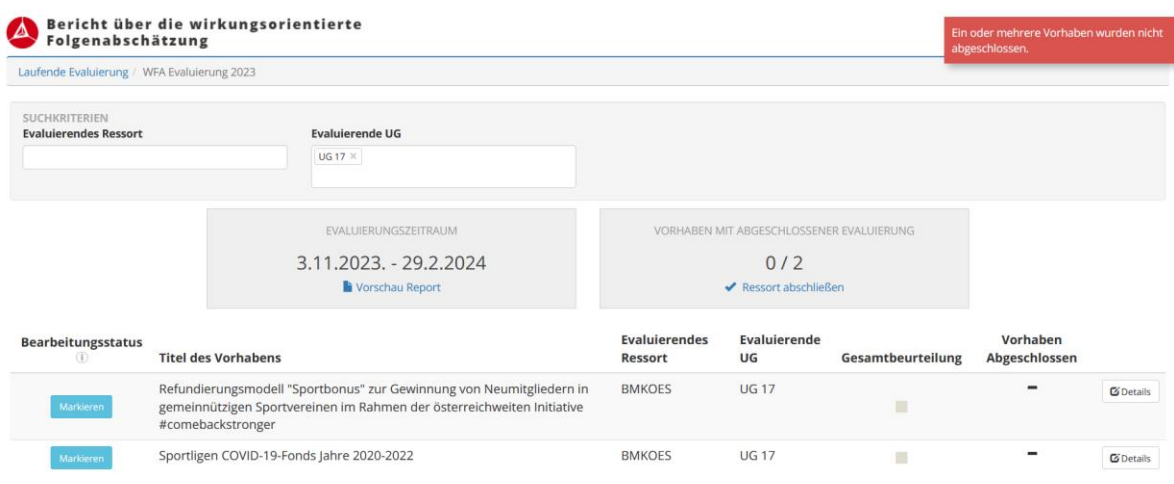

## <span id="page-51-0"></span>18 Ressortbericht

Zwecks Erleichterung des internen Genehmigungsprozesses besteht die Möglichkeit – vor finaler Freigabe der Evaluierungsergebnisse – einen elektronischen, druckbaren "Ressortbericht", welcher sämtliche im Zuge der Evaluierung erfassten Daten beinhaltet, automatisiert zu generieren.

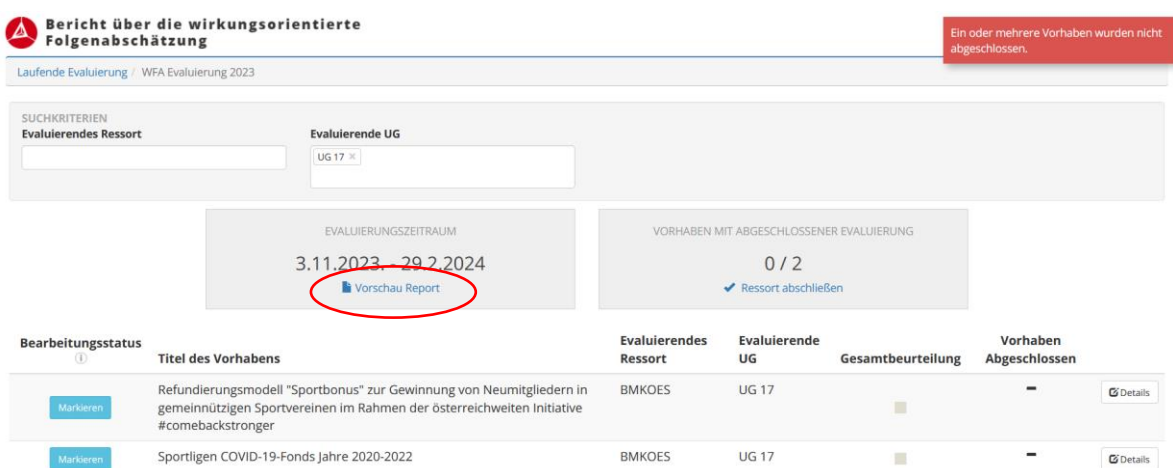

Um diesen Bericht öffnen zu können drückt man den Button "Vorschau Bericht" im Feld "Evaluierungszeitraum".

Hinweis: "Vorschau Bericht" kann nur von der Rolle "Ressortadmin" geöffnet werden.

#### **Ressort Report**

Download alle Grafiken

Bundesministerium für Gesundheit und Frauen

UG 24 - Gesundheit und Frauen

#### 1. Beschaffung der Impfstoffe für das öffentliche Kinderimpfkonzept

1.1. Allgemeine Informationen WFA-ID: 210967162 Langtitel des Vorhabens Beschaffung der Impfstoffe für das öffentliche Kinderimpfkonzept Vorhabensart: Vorhaben gemäß § 58 Abs. 2 BHG 2013 WFA-Kategorie: WFA letzte verfügbare Ressortstruktur laut BFG: 2015 Inkrafttreten/Wirksamwerden (lahr): 2015 Jahr der internen Evaluierung: 2016 Beitrag zu Wirkungszielen ■ 3: Sicherstellung der Förderung, Erhaltung und Wiederherstellung der Gesundheit der gesamten Bevölkerung<br>unter besonderer Berücksichtigung von Infektionskrankheiten, chronischen und psychischen Erkrankungen<br>sowie unter

Beitrag zu Globalbudget-Maßnahmen

· 1: Verstärkung des öffentlichen Bewusstseins für Bedeutung der heimischen Forschung (Lange Nacht der Forschung in Kooperation mit anderen Ressorts) und Ausbau der vornniversitären Förderung von Kindern die<br>Sparkling Science und Kinderuniversitäten (auch im Hinblick auf spätere wissenschaftliche und akademische von Kindern durch Berufskarrieren)

Der Berichtet bietet einen Überblick über alle getätigten Eingaben. Zudem können unter dem Button "Download alle Grafiken" alle Grafiken der Vorhaben heruntergeladen werden. Diese werden als "svg-Dateien" ausgegeben.

**Bundesministerium für Kunst, Kultur, öffentlichen Dienst und Sport** Hohenstaufengasse 3, 1010 Wien +43 1 71606 667333 [iii10@bmkoes.gv.at](mailto:iii10@bmkoes.gv.at) bmkoes.gv.at